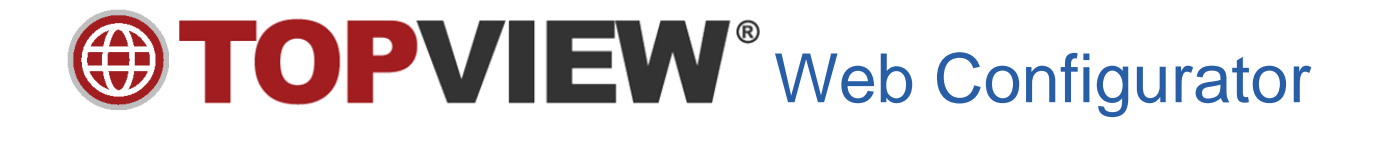

©Copyright 2021 Exele Information Systems, Inc. Exele Information Systems +1 (585) 385-9740 [http://www.exele.com](http://www.exele.com/) Support[: support@exele.com](mailto:support@exele.com) Sales[: sales@exele.com](mailto:sales@exele.com)

# Contents

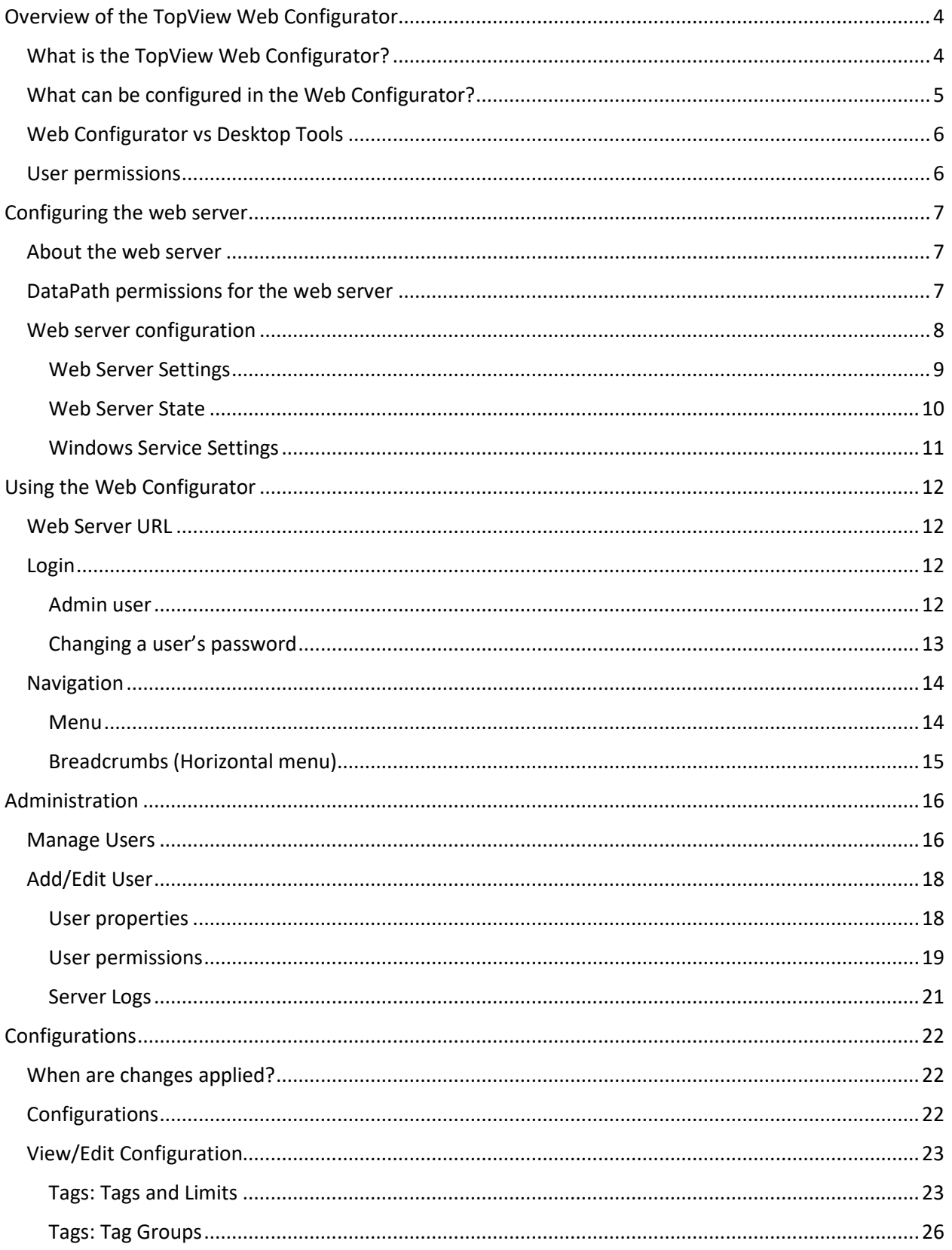

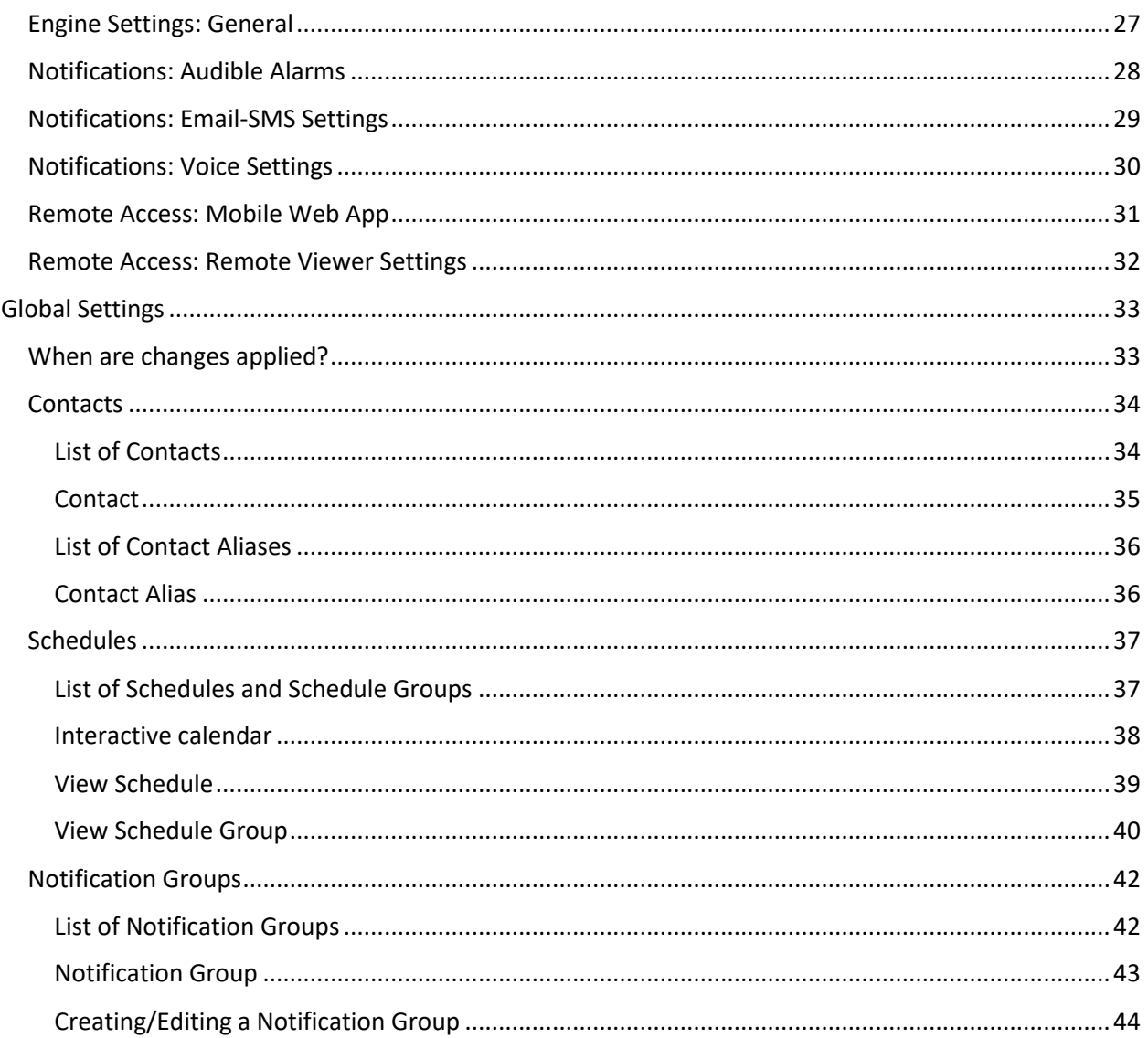

# <span id="page-3-0"></span>Overview of the TopView Web Configurator

# <span id="page-3-1"></span>What is the TopView Web Configurator?

Configuration of TopView involves the configuration on one or more real-time TopView Engines. Each Engine is controlled through a configuration file that defines the behavior of the Engine including the alarm tags and notification setting. In addition, Engines share a group of global settings that include Contacts, Schedules, and Notification Groups.

The primary configuration tool for TopView is the TopView Configurator, a Windows desktop application that runs on the same machine as TopView. There is also a separate Windows desktop application that only provides access to the global settings such as Contacts. While powerful for configuration tasks, these desktop applications cannot be easily deployed on remote machines and are difficult to embed within HMIs.

The TopView Web Configurator is a web-based configuration tool designed to address some of the shortcomings of the desktop configuration tools and to provide a modern experience for TopView administrators and users involved in configuration.

# <span id="page-4-0"></span>What can be configured in the Web Configurator?

Current release:

- Global settings:
	- o Contacts
	- o Schedules
	- o Global Notification Groups (Email-SMS, Voice, …)
- Configuration/Engine settings:
	- o Tags and Limits
	- o Tag Groups
	- o General settings (partial)
	- o Audible Alarms
	- o Email-SMS Notification:
		- Enable/disable
		- Default Notification Group
		- Outgoing and incoming email
	- o Voice Notification:
		- Enable/disable
		- Default Notification Group
		- VOIP settings
	- o Mobile Web App server settings
	- o Remote Viewer
- Administration (Admin Tools functions)
	- o View Logs: application, alarm, alarm actions, Email-SMS (outgoing/incoming), Modem/pager, Voice notification, SNMP, Events
	- o Real-time monitor: overview, audible alarms, Email-SMS queue, incoming Email, incoming SMS, Modem queue, Voice queue, SNMP trap queue, MQTT queue, EventHooks, Mobile Web App, Remote Viewer connections, Snapshot reports, Snapshot output, Alarm RSS feeds, Alarm reports, Performance

# <span id="page-5-0"></span>Web Configurator vs Desktop Tools

The Web Configurator provides configuration and administrative tools that mirror the functionality in some of our desktop tools.

Configuration: TopView Configurator

Administration: TopView Admin Tools

The TopView documentation contains details on all configuration fields and administrative information that is visible in the Web Configurator. Most of those details are not repeated in the document, therefore the user should reference the TopView documentation/help for details.

#### <span id="page-5-1"></span>User permissions

Users who can access the TopView Web Configurator may be able to view all information. The Web Configurator setting "Require Login" controls the enable/disable of this "view only" mode. The "Require Login" setting is available in the Web Configurator settings in the TopView Configurator. See "[Configuring the web server](#page-6-0)".

Users can be given view/edit permission to each category type (Configurations, Contacts, Schedules, …) and the ability to manage users.

# <span id="page-6-0"></span>Configuring the web server

The TopView Web Configurator is a web application hosted by a web server running on the TopView machine. The web server is installed with TopView but is not running until it is configured and started.

## <span id="page-6-1"></span>About the web server

The web server for the TopView Web Configurator is hosted by the process executable ProgramPath\web\TVWebConfig.exe where ProgramPath is the TopView program path.

The web server can run interactively (for testing) and as a Windows Service.

## <span id="page-6-2"></span>DataPath permissions for the web server

Since the Web Configurator is used to view/edit configuration information, the web server process (TVWebConfig.exe) will need permission to read/write files in the TopView DataPath.

If the web server is run interactively, the Windows user account for the web server is same as the launching user or application.

If the web server is running as a Windows Service, the LogOn account of the Service will be the account for the web server.

## <span id="page-7-0"></span>Web server configuration

Configuration of the web server is performed from the TopView Configurator desktop application.

Launch the desktop Configurator and select "Web Configurator" from the left menu of the TopView Configurator

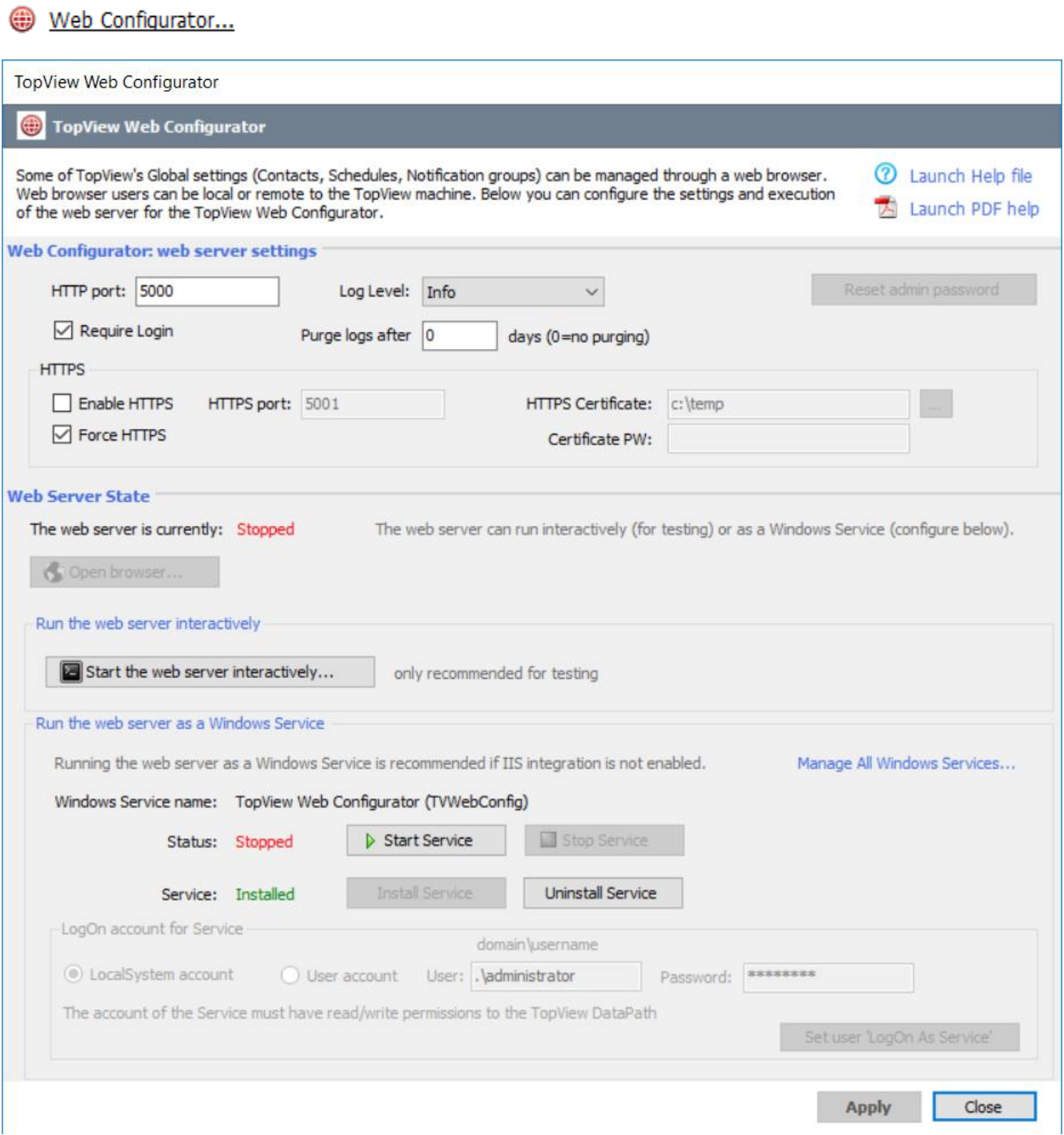

### <span id="page-8-0"></span>Web Server Settings

- **HTTP Port:** the HTTP port on which the web server will listen. Default=5000
- **Require Login**: if selected, all users will be required to log in. If not selected, users will be able to view information as a guest and will need to log in to obtain additional permissions
- **Log level**: sets the desired logging level of the Web Configurator (default=Info)
- **Purge log after X days**: enter X>0 if the Web Configurator should remove older daily log files
- **HTTPS:**
	- o **Enable HTTPS**: if selected, enables HTTPS in addition to HTTP
	- o **HTTPS Port**: the HTTPS port on which the web server will listen. Default=5001
	- o **Force HTTPS**: is selected, HTTP connections will be routed to the HTTPS port
	- o **HTTPS Certificate**: the location of the certificate for hosting HTTPS
	- o **Certificate PW:** the password for the HTTPS certificate
- **Reset admin password:** resets the admin password to its default value "password". Note: web server must be running to reset the admin password.

### *Creating a self-signed certificate for HTTPS*

To enable HTTPS you must supply a certificate and certificate password. The following instructions will allow you to create a self-signed certificate for use with the Web Configurator.

- 1. Run PowerShell as Administrator
- 2. Run the following command: New-SelfSignedCertificate –DnsName <Computer name> - CertStoreLocation "cert:\LocalMachine\My"

where <Computer name> is the name of the hosting machine (TopView computer).

#### Example for machine named TVMACH:

```
New-SelfSignedCertificate –DnsName TVMACH -CertStoreLocation 
"cert:\LocalMachine\My"
```
3. Run "Manage computer certificates"

Click the Windows Start button and type "cert" and you should see "Manage computer certificates".

Here is an alternate method for running "Manage computer certificates"

- a. Run "MMC.exe" as Administrator
- b. File…Add/Remove Snap-in
- c. Select Certificates from left side and click [Add>] button
- d. Select to manage certificates for "Computer account" and click [Next]
- e. Select the computer: Local computer and click [Finish]
- 4. On left menu select Personal -> Certificates -> Double click the certificate you created to open it
	- a. Click details tab -> copy to file
	- b. Click next then choose "Yes, export the private key"
	- c. Click Next -> Next -> check the password box and create and note the password
	- d. Click Next then choose the file location
	- e. Click Finish to export the file
- 5. Enable HTTPS and set the path and password for the pfx file that was created

#### <span id="page-9-0"></span>Web Server State

The web server can run interactively or as a Windows Service.

If running interactively, messages are printed to the screen which can be helpful for testing and debugging of web server issues.

When running as a Windows Service, the web server can start and stop with the machine regardless of logged on user. We expect most users will run the web server as a Windows Service.

- **The web server is currently:**
	- o Stopped
	- o Running (Interactive)
	- o Running (Windows Service)
- **Open browser**: if the web server is running the [Open browser…] button will open the default browser to the local url of the Web Configurator
- **Start the web server interactively**: allows the user to launch the web server as an interactive process.

### <span id="page-10-0"></span>Windows Service Settings

We recommend running the web server as a Windows Service since this allows the web server to start and stop with the machine regardless of user login.

- Status: displays the status of the web server Service (stopped/running).
	- If the TopView Web Configurator Service is installed
		- o [Start Service] will start a stopped Service
		- o [Stop Service] will stop a running Service
- Service: Installed/Not Installed
	- $\circ$  If not installed, the user can enter the desired LogOn details for the Service and click [Install Service] to install the TopView Web Configurator Service.
	- o LogOn account for Service: Services run under a specified account. Most users will be able to run the Service as LocalSystem. If the LocalSystem account does not have the required permissions you will need to specify a username and password for the Service.
		- LocalSystem account: select to set the Service LogOn account to LocalSystem
		- User account: select to set the Service LogOn account to a specific user
			- User: username for the Service as domain\user For user accounts on the local computer, use a period for the domain
			- Pw: password for the entered user

Note: the Service is installed with "Startup type" = Automatic. If you would like to change this setting you can edit the Windows Service "TopView Web Configurator" using the Windows Services app in Control Panel (click "Manage All Windows Services" to access the Windows Services app)

# <span id="page-11-0"></span>Using the Web Configurator

## <span id="page-11-1"></span>Web Server URL

Once the Web Configurator's web server is running you can access the app through a web browser. If you are accessing the Web Configurator from a remote machine you may need to adjust the firewall on the TopView machine to allow connections to the Web Configurator HTTP/HTTPS port.

URL for the Web Configurator

- For HTTP:<http://hostorip:port> where hostorip is the machine name or IP address of the TopView machine and port is the selected HTTP port for the web configurator (default=5000)
- For HTTPS:<https://hostorip:port> where hostorip is the machine name or IP address of the TopView machine and port is the selected HTTPS port for the web configurator (default=5001)

### <span id="page-11-2"></span>Login

The Web Configurator supports user login with the ability to control permissions for each user. Creation and edit of users is performed from the Web Configurator by a user with the "edit user" permission. The default admin user has this permission.

To access the login screen: select the "Login" link in the upper right corner

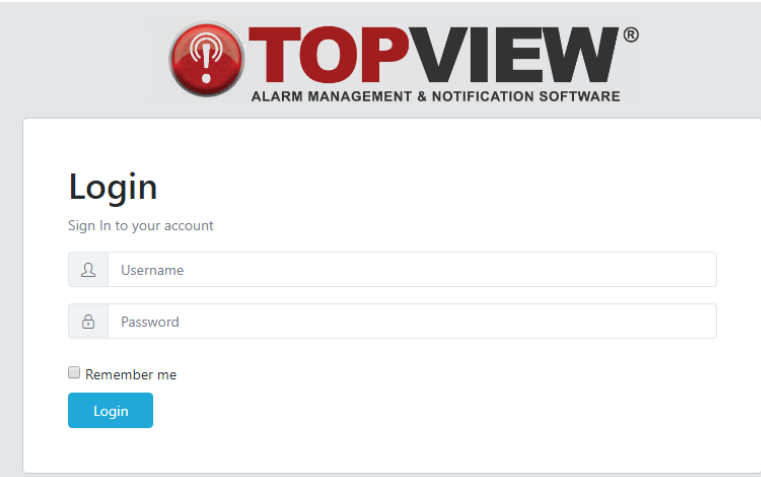

#### <span id="page-11-3"></span>Admin user

A default admin user is created during the TopView installation with the following credentials:

- **Username**: admin
- **Password**: password

### <span id="page-12-0"></span>Changing a user's password

To change a user's password:

- **Admin**: the admin users and users with "Can manage user accounts and web application" can manage the passwords for any user
	- o Log into the Web Configurator as the admin user
	- o Choose "Manage Users" under Administration
	- o Click the edit button (green pencil) to the right of a user
	- o Click [Change Password]
- **All users**: users can change their password
	- o Log into the Web Configurator as the user whose password you would like to change
	- o In the upper right corner, click the user's name to the left of Logout

operator Logout

o Click [Change Password]

# <span id="page-13-0"></span>Navigation

### <span id="page-13-1"></span>Menu

If the browser is wide enough you will see a menu along the left side of the browser window.

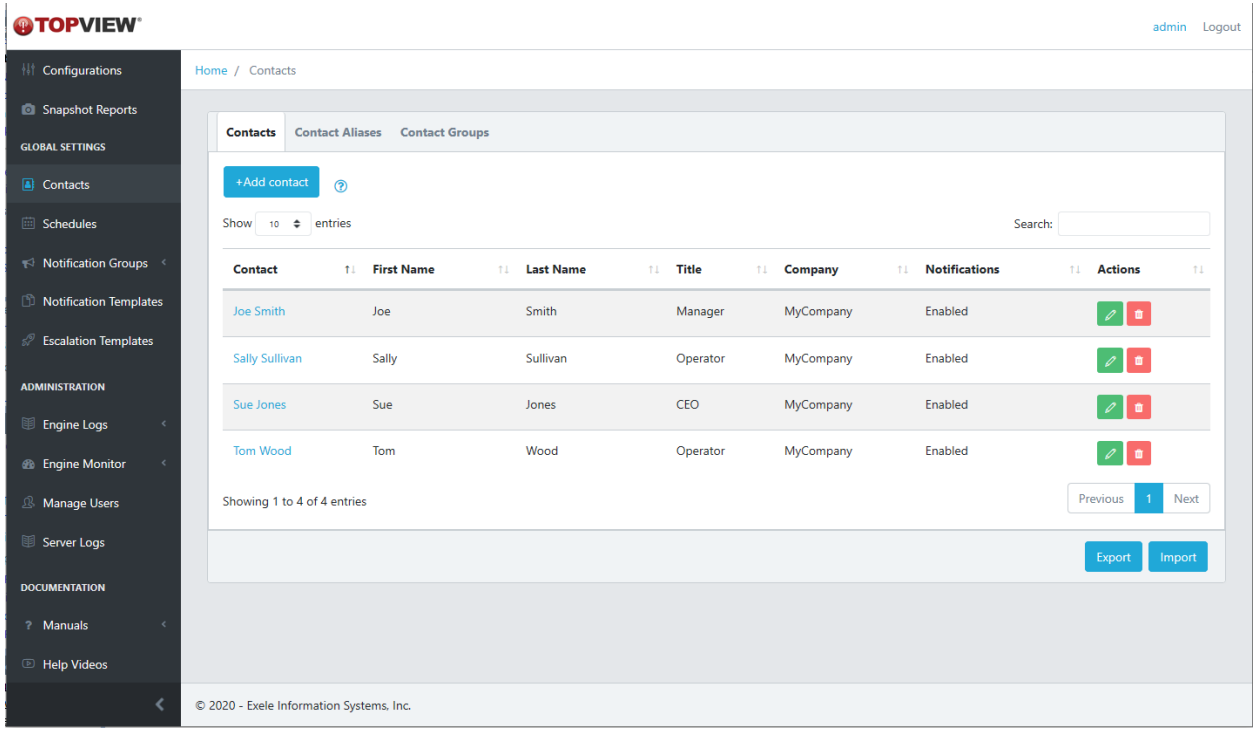

If the menu is not visible, click the menu icon in the upper left corner to display the menu

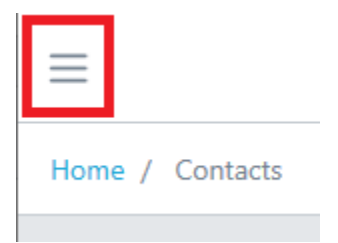

# <span id="page-14-0"></span>Breadcrumbs (Horizontal menu)

Users can also navigate using the horizontal menu at the top of the screen

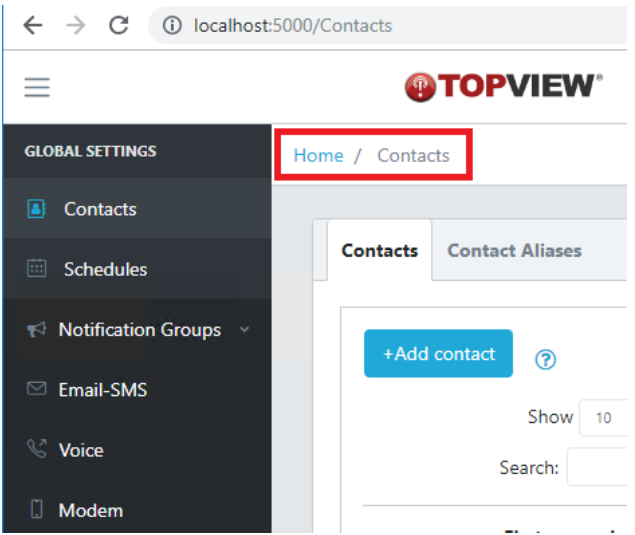

# <span id="page-15-0"></span>Administration

If logged in as admin or a user with permission "Can manage user accounts and web application" the user will see "Administration" in the menu.

## <span id="page-15-1"></span>Manage Users

Create or edit users and user permissions for the Web Configurator.

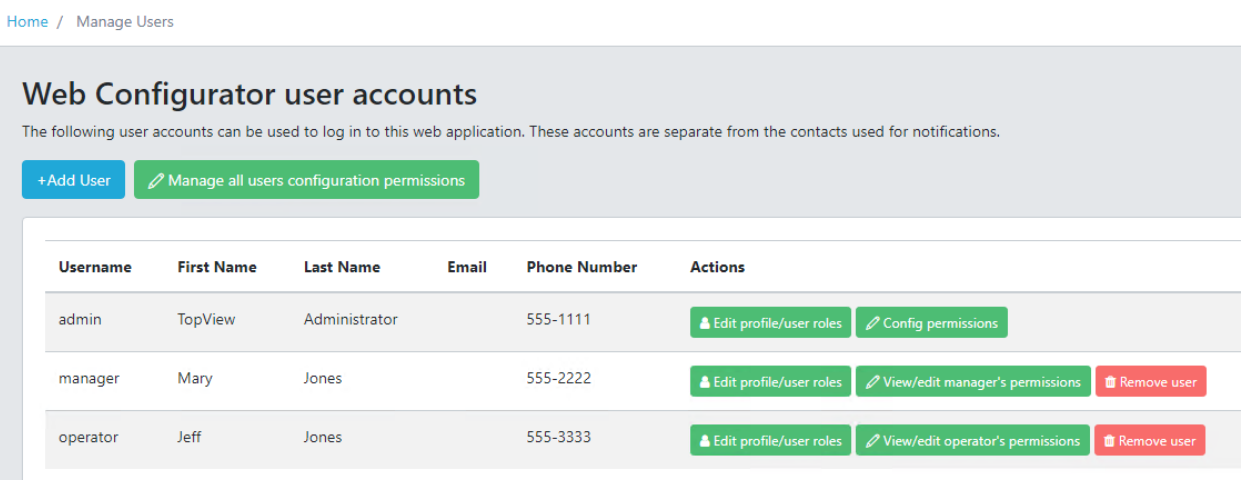

- Click [+Add User] to add a new user
- To edit a user and their global permissions click [Edit profile/user roles] for the user
- Configuration file permissions:
	- o Click [Manage all users configuration permissions] to manage all users permissions to view or edit individual configurations permissions
	- o To edit a user's permissions to view or edit individual configurations click [View/edit *username* permissions] for the user

See ["](#page-18-1)

o [Configuration file permissions](#page-18-1)" for more information on user permissions to view/editTopView configuration files.

## <span id="page-17-0"></span>Add/Edit User

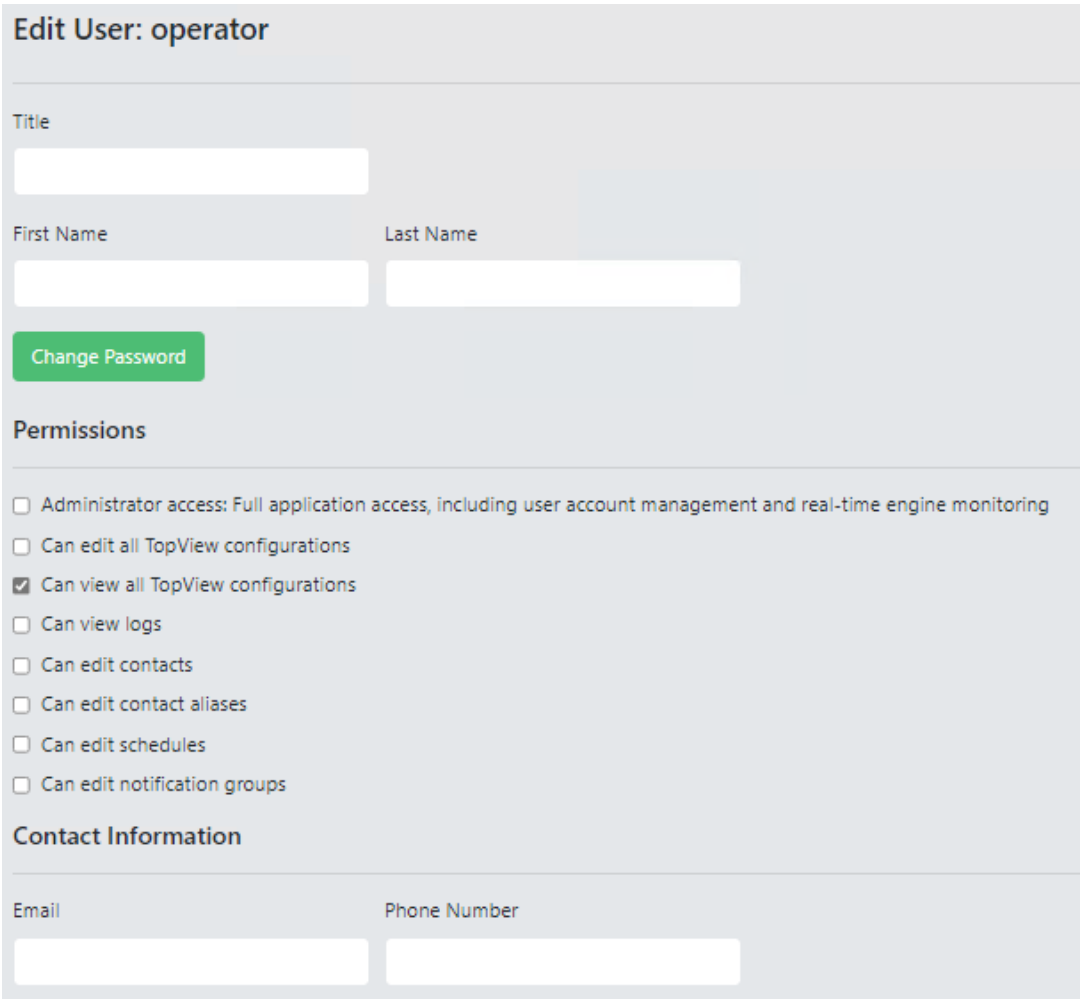

#### <span id="page-17-1"></span>User properties

- Username: the login name of the user
- Password: the login password of the user
- Title, First Name, Last Name: the person's position and name (information only)
- Email, Phone number: the email address and phone number (information only)

#### <span id="page-18-0"></span>User permissions

Warning: if you change user permissions of an active user you should instruct the user to log out and back in to ensure that the new permissions are active

- **Administrator access: Full application access, including user account management and realtime engine monitoring**: if selected, the user is an administrator who can manage users, the web application, all configuration data, and has access to Admin Tools functions for real-time engine monitoring and access to logs.
- **Can edit all TopView configurations**: global permission to view/edit all TopView configuration files.
- **Can view all TopView configurations**: global permission to view all TopView configuration files
- **Can view logs**: permission to view TopView Engine log files (application, alarm, notification, …)
- **Can edit contacts/contact aliases**: user can view and edit Contacts and/or Contact Aliases
- **Can edit schedules**: user can view and edit Schedules
- **Can edit notification groups**: user can view and edit the global notification groups

<span id="page-18-1"></span>Note: Users without edit permission are allowed to view information in the Web Configurator but are not allowed to make changes.

#### *Configuration file permissions*

The tags, alarms, and notifications for each TopView Engine is controlled by a configuration file (.cfg). Web Configurator users can be given permission to view or edit all/specific configurations.

Global permissions: The user permissions "Can edit all TopView configurations" and "Can view all TopView configurations" give global permission to the user to edit or view all configuration files.

Specific view or edit permissions: The user's global permissions control the initial permission to all configuration files. From the "Manage Users" screen, click the [Manage all users configuration permissions] to add additional permissions to the global permissions.

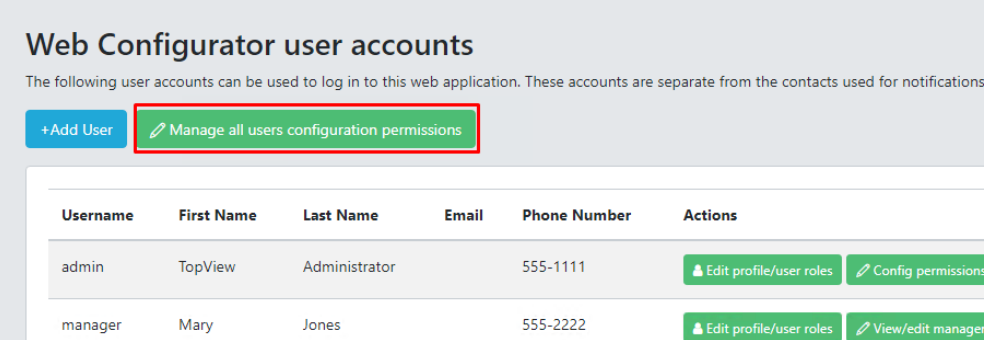

Example #1: User should have view permission to one configuration

- Global permissions: none
- [Manage all users configuration permissions]: add user view permission to the configuration

Example #2: User should have view/edit permission to one configuration

- Global permissions: none
- [Manage all users configuration permissions]: add user edit permission to the configuration

Example #3: User should have view permission to all configurations, edit permission to one configuration

- Global permissions: Can view all TopView configurations
- [Manage all users configuration permissions]: add user edit permission to the configuration

#### <span id="page-20-0"></span>Server Logs

The Web Configurator writes log information to daily log files located in the TopView DataPath\Log\Web folder. The level of logging is controlled by the logging level configured in the "[Web Server Settings](#page-8-0)"

Note: These logs can also be viewed in the TopView Admin Tools desktop application.

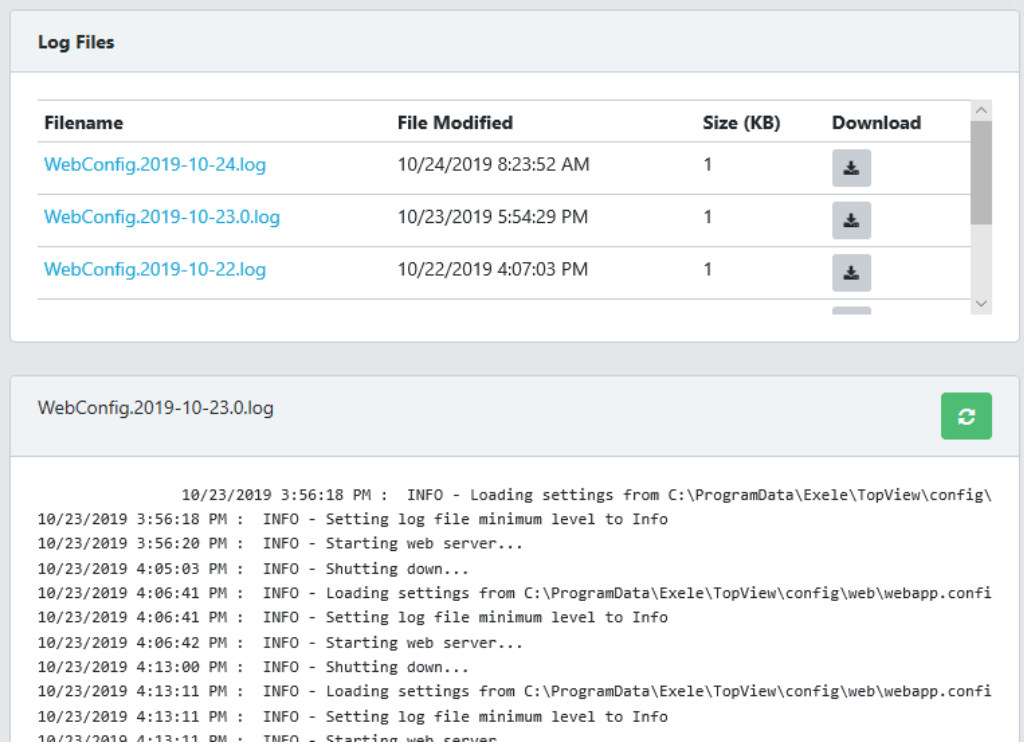

# <span id="page-21-0"></span>**Configurations**

Allows user to view and edit TopView configuration files for each TopView Engine. Configuration files contain the monitored alarm tags, alarm conditions, configured notifications, and related settings.

The configuration settings that can be viewed/edited in the Web Configurator mirror the same settings available in the TopView Configurator. See the TopView help/documentation for details on these settings.

## <span id="page-21-1"></span>When are changes applied?

TopView Engines can be configured to automatically apply configuration changes. If this setting is enabled, changes made through the Web Configurator will be applied when they are saved.

## <span id="page-21-2"></span>Configurations

Existing configurations are listed as well as any running Engines. To edit a configuration, click the configuration name in the "Running TopView Engines" list or the "Configuration Files" list.

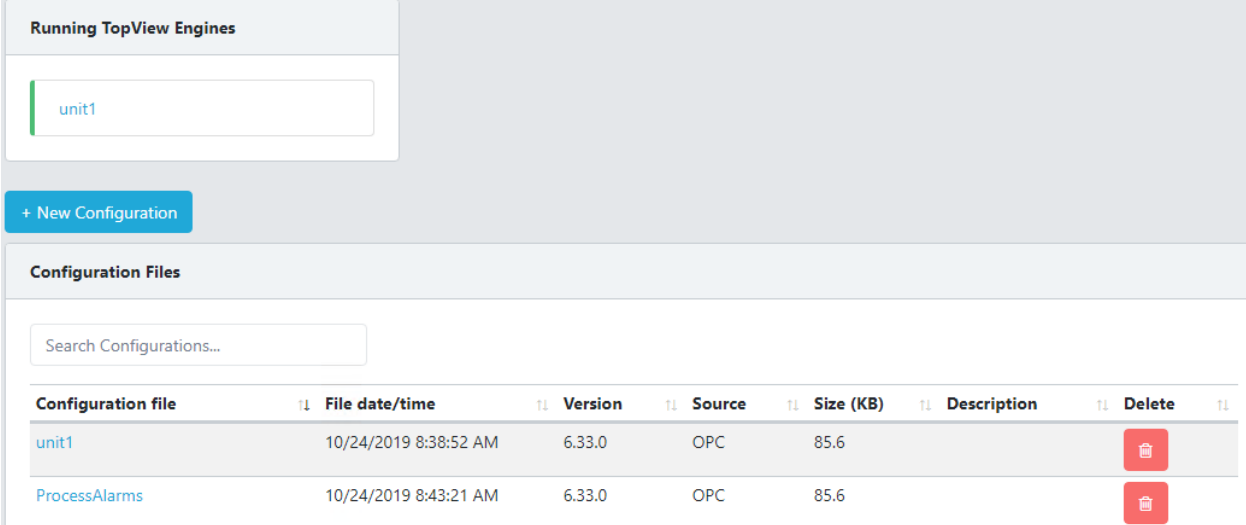

# <span id="page-22-0"></span>View/Edit Configuration

Once a configuration has been opened the user can view/edit the configuration details.

Changes are not saved until the user clicks the [Save Configuration] button.

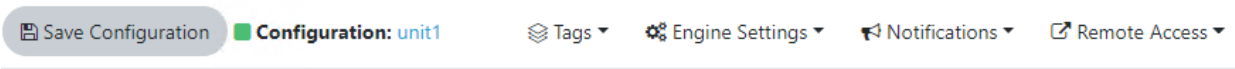

#### <span id="page-22-1"></span>Tags: Tags and Limits

Allows the user to view/edit the monitored tags and alarm limits

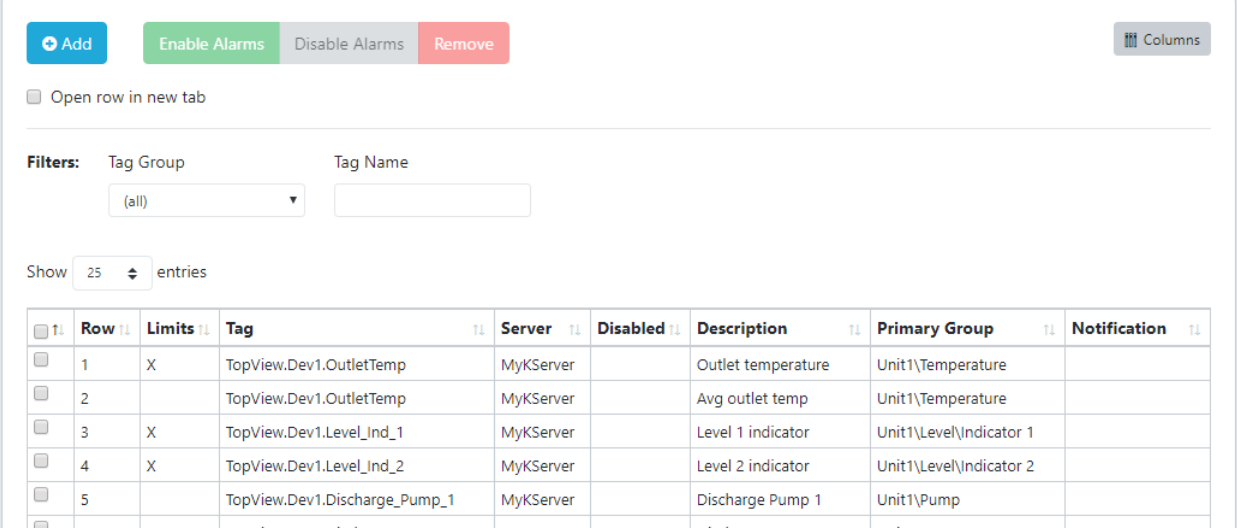

To edit the details of a monitored tag, click the tag in the tag list. Select "Open row in new tab" to open the tag details in a separate tab.

#### *Tag Details*

Allows the user to view/edit the tag and properties. Click [Configure alarm limits and notifications] to view/edit the configured alarm conditions.

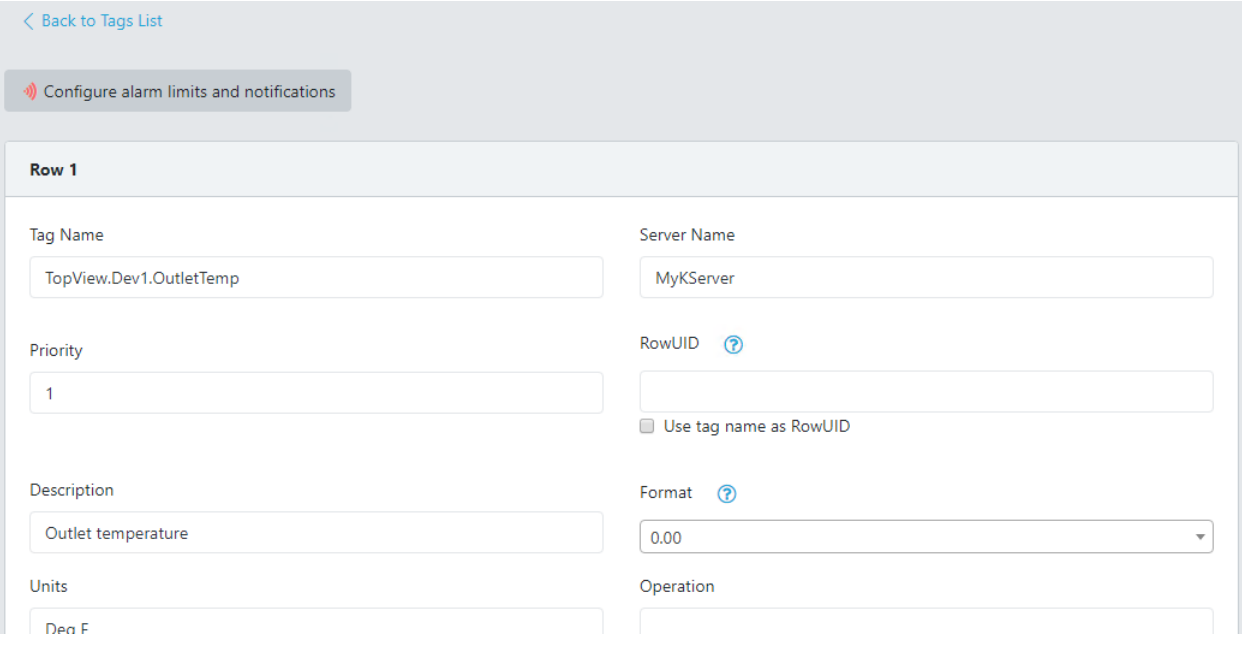

### *Alarm limits*

Allows the user to view/edit the configured alarm conditions for the tag.

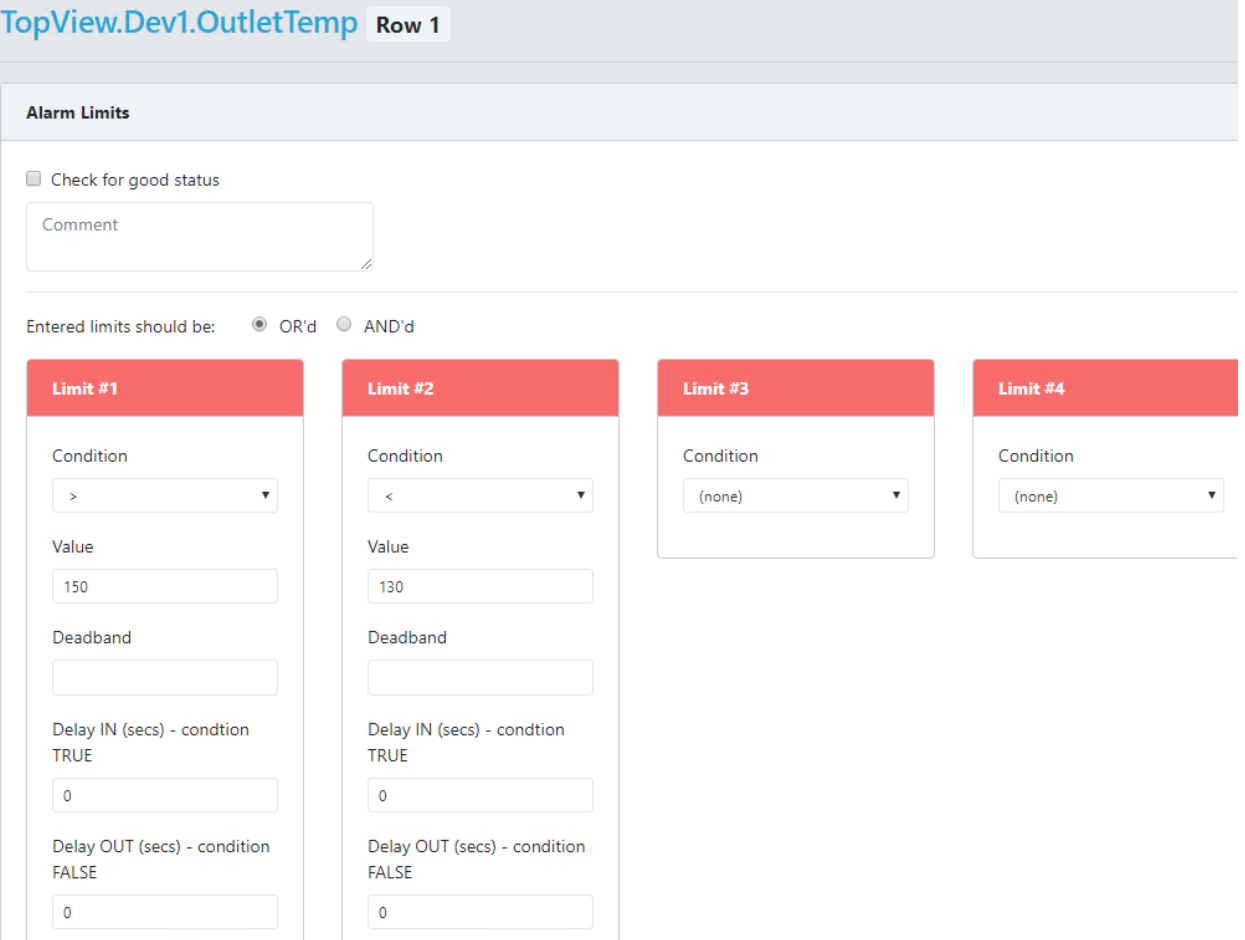

## <span id="page-25-0"></span>Tags: Tag Groups

Allows users to view/edit the Tag Groups.

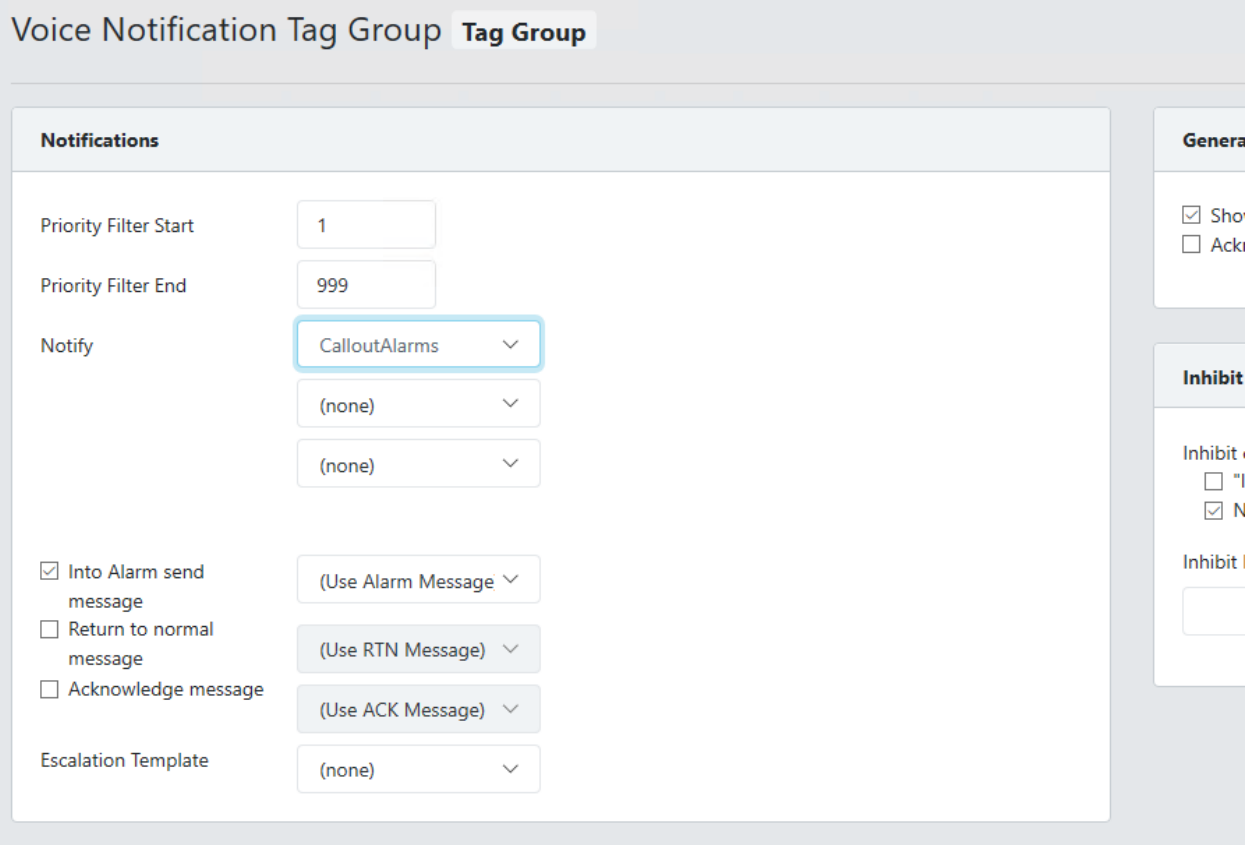

# <span id="page-26-0"></span>Engine Settings: General

## Allows the user to view/edit some of the general Engine settings in the configuration

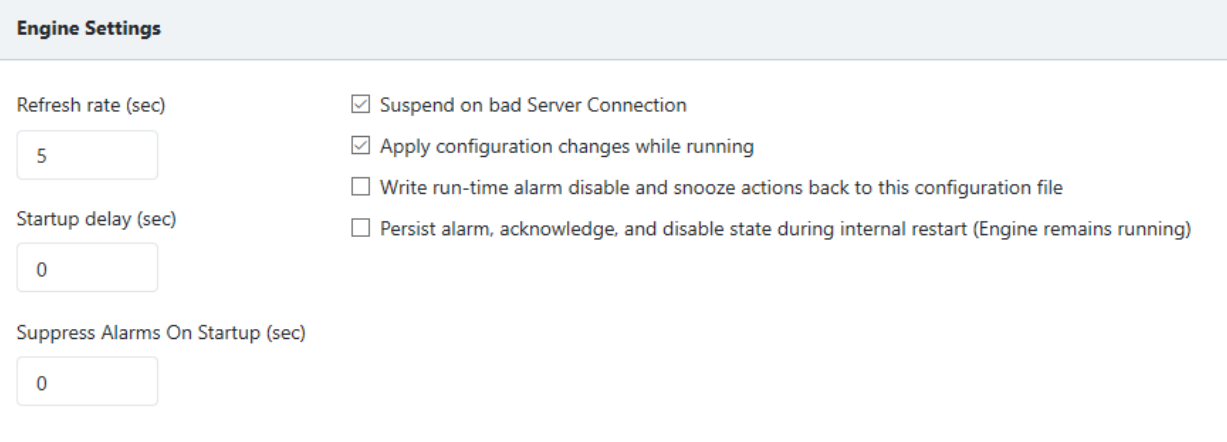

# <span id="page-27-0"></span>Notifications: Audible Alarms

## Allows the user to view/edit the Audible Alarm settings

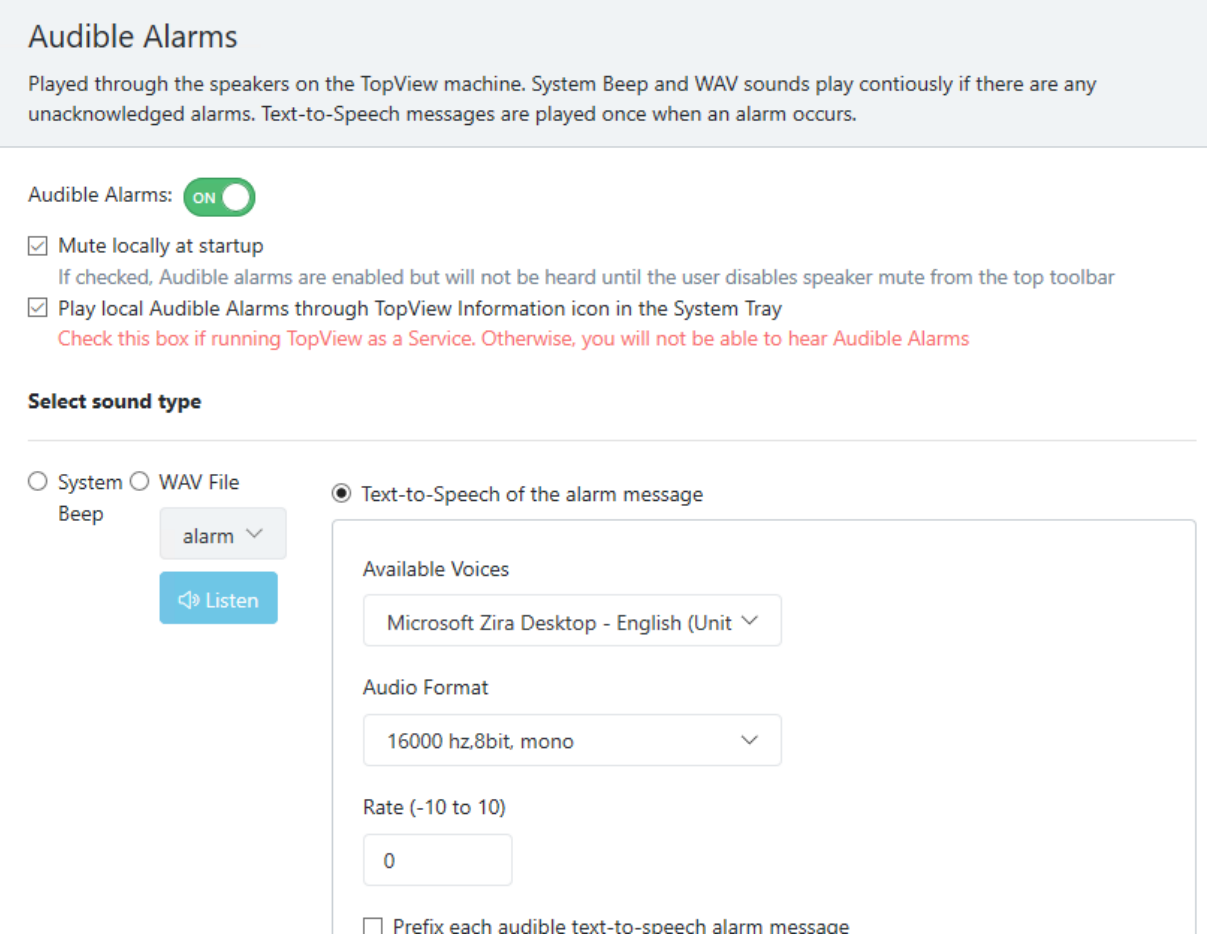

# <span id="page-28-0"></span>Notifications: Email-SMS Settings

Allows users to

- Enable/disable Email-SMS Notification
- Configure general settings for Email-SMS Notification
- Configure the Default Email-SMS Group recipients

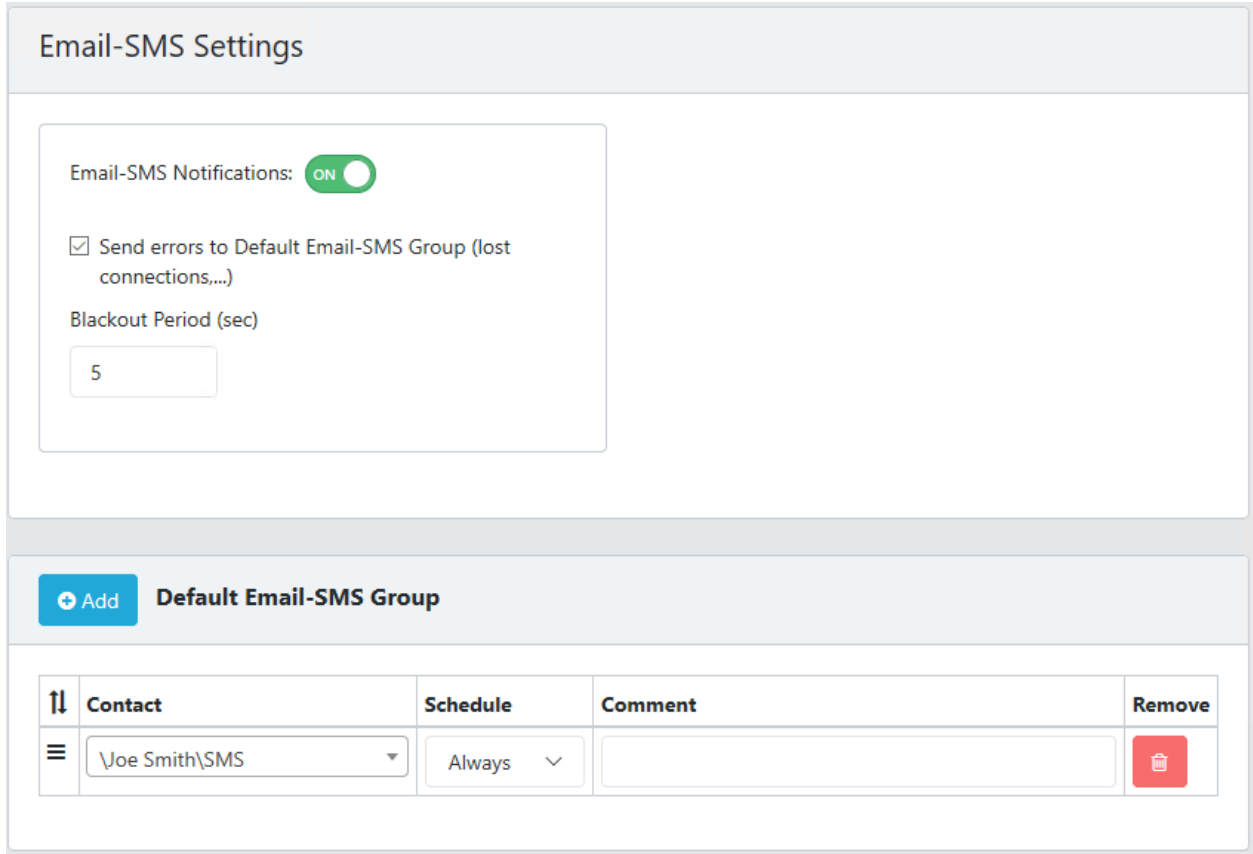

# <span id="page-29-0"></span>Notifications: Voice Settings

Allows users to

- Enable/disable Voice Notification
- Configure the Default Voice Group recipients

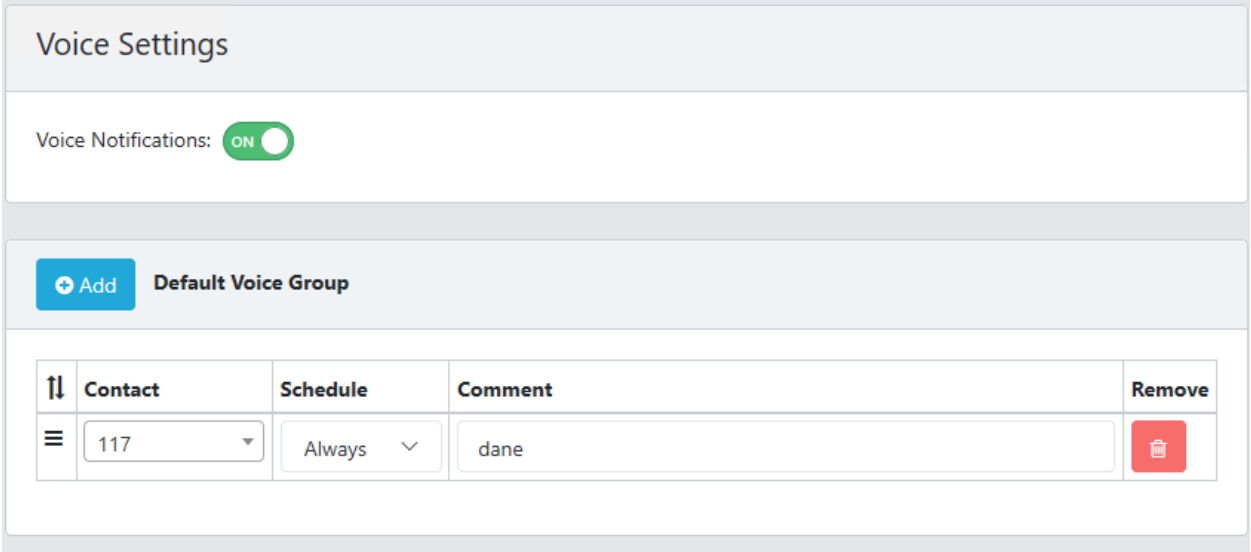

# <span id="page-30-0"></span>Remote Access: Mobile Web App

## Allows users to view/edit the Mobile Web App settings

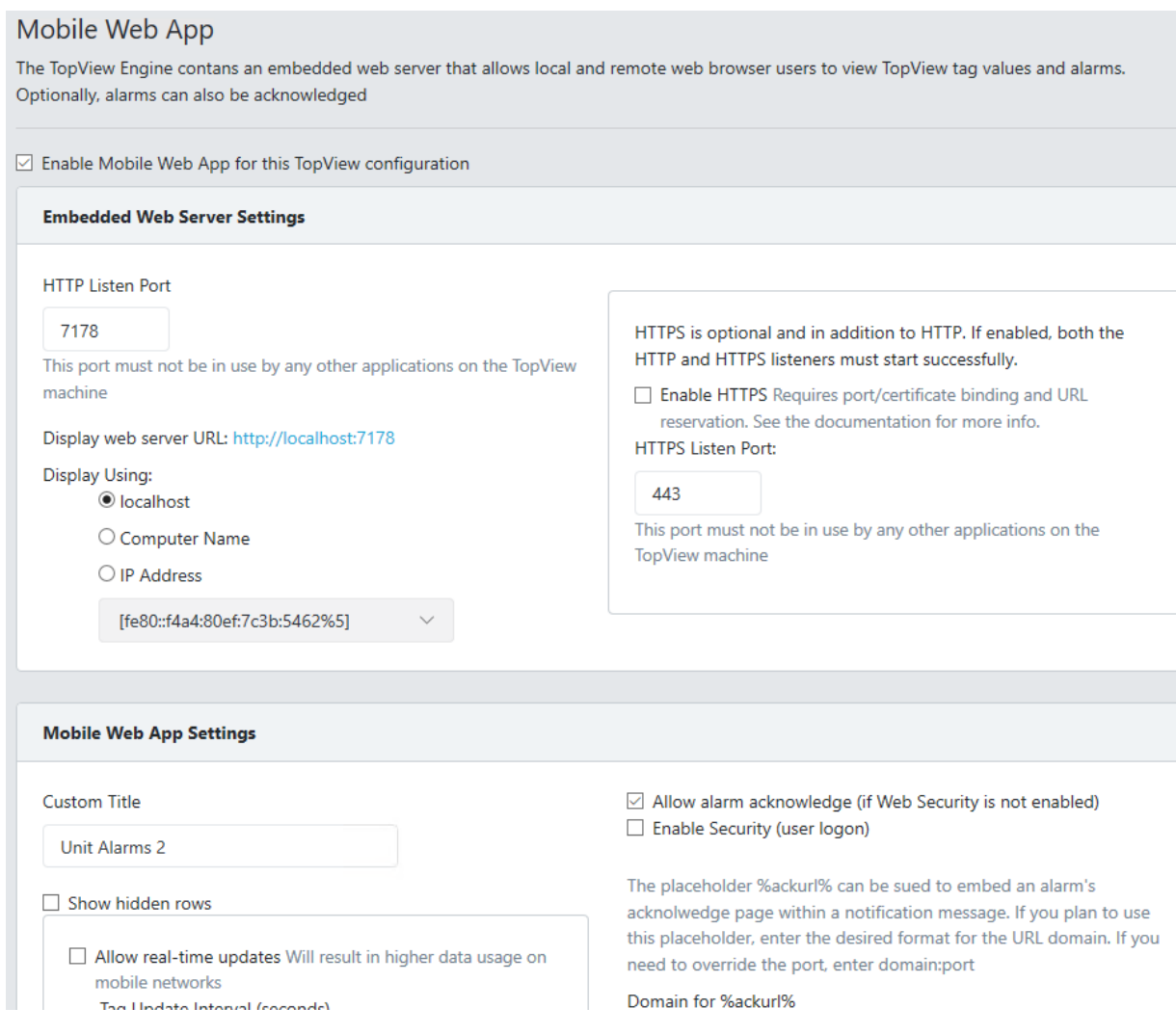

# <span id="page-31-0"></span>Remote Access: Remote Viewer Settings

Allows users to view/edit the Remote Viewer settings

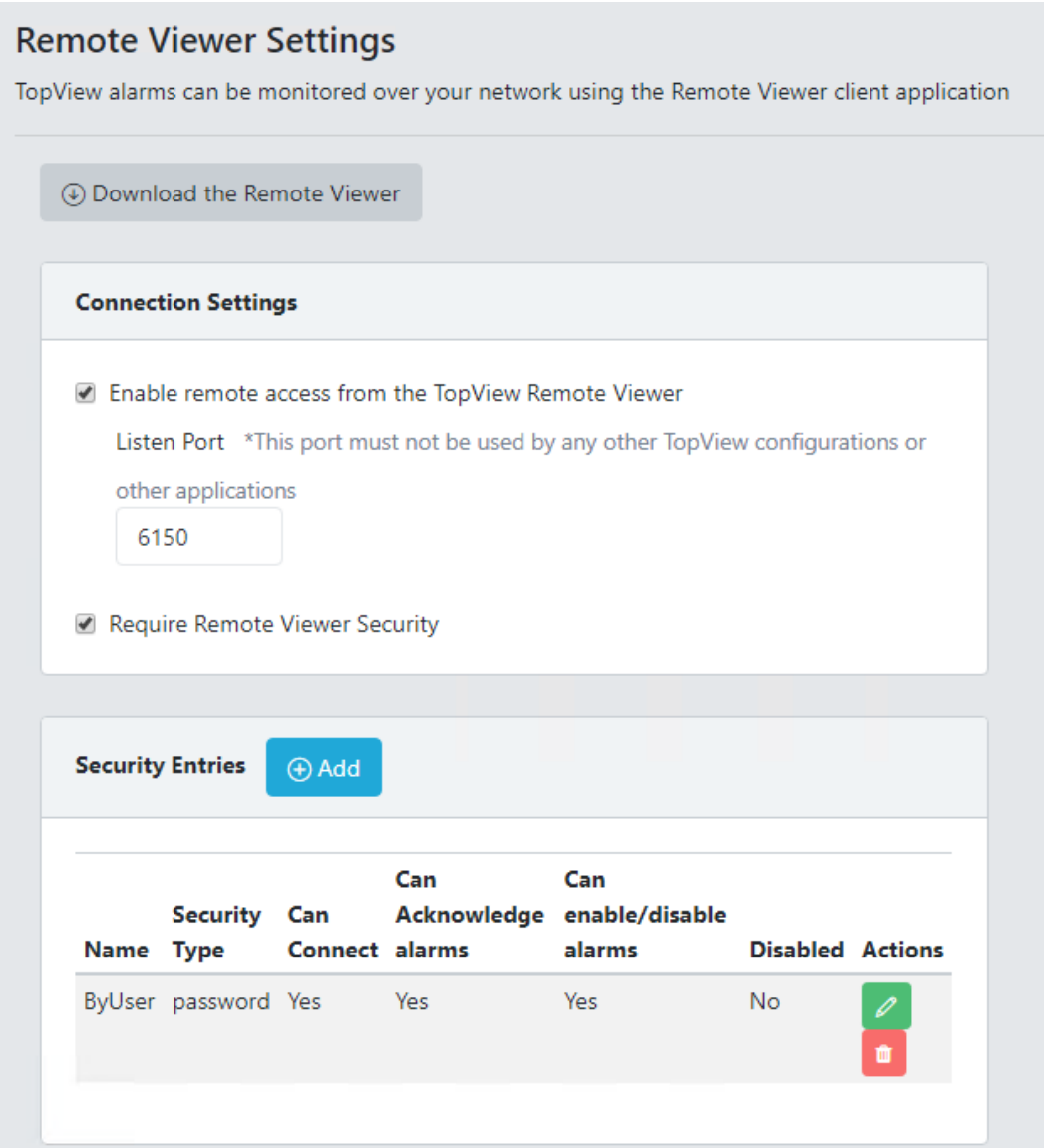

# <span id="page-32-0"></span>Global Settings

The Global Settings allow users to view and edit the following Global TopView Settings

- Contacts and Contact Aliases
- Schedules and Schedule Groups
- Notification Groups (Email-SMS, Voice, Modem/pager, and Event Hook)

The Global Settings in the Web Configurator are the same settings available in the TopView Configurator desktop application and the "Contacts, Schedules, and Global Recipients" desktop application. For details on the purpose and use of these settings please see the TopView help/documentation.

## <span id="page-32-1"></span>When are changes applied?

Any changes made to TopView Global Settings are applied immediately and will be used by TopView when the setting is needed next. For example, if a contact's email address is changed the new email address will be used the next time TopView attempts to email the contact.

### <span id="page-33-0"></span>**Contacts**

Allows the user to view/edit TopView Contacts and Contact Aliases.

#### <span id="page-33-1"></span>List of Contacts

Select the Contacts tab

- Click [+Add contact] to add a new contact (requires edit contact permission)
- Click the edit button (green pencil) to edit a Contact (requires edit contact permission)
- The Export/Import buttons can be used for bulk configuration of Contacts (requires edit contact permission).

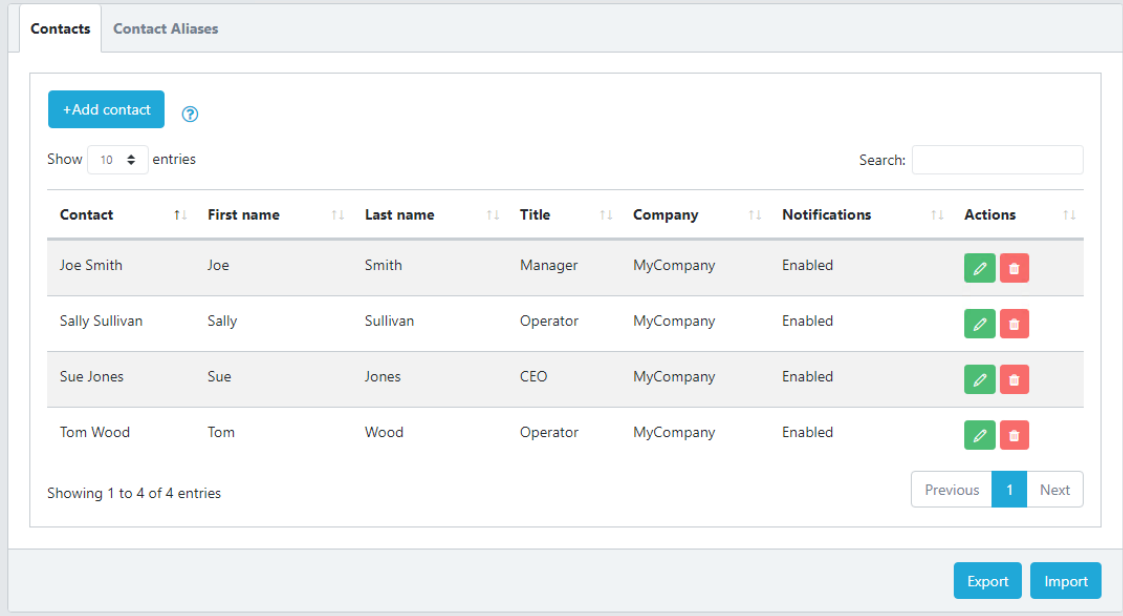

#### <span id="page-34-0"></span>**Contact**

The Contact properties in the Web Configurator are the same settings available in the TopView Configurator desktop application and the "Contacts, Schedules, and Global Recipients" desktop application. For details on the purpose and use of these properties please see the TopView help/documentation.

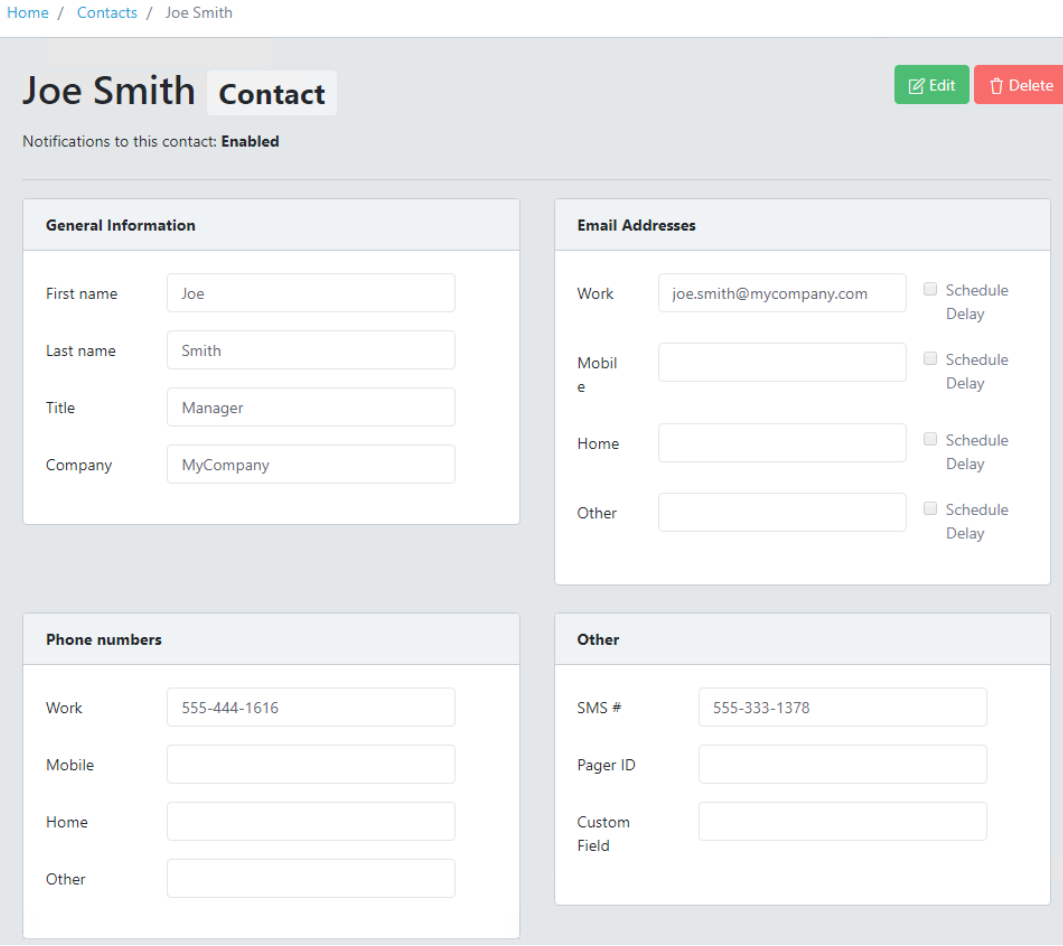

#### <span id="page-35-0"></span>List of Contact Aliases

Select the Contact Aliases tab

- Click [+Add alias] to add a new contact (requires edit contact permission)
- Click the edit button (green pencil) to edit a Contact Alias (requires edit contact permission)
- The Export/Import buttons can be used for bulk configuration of Contact Aliases (requires edit contact permission).

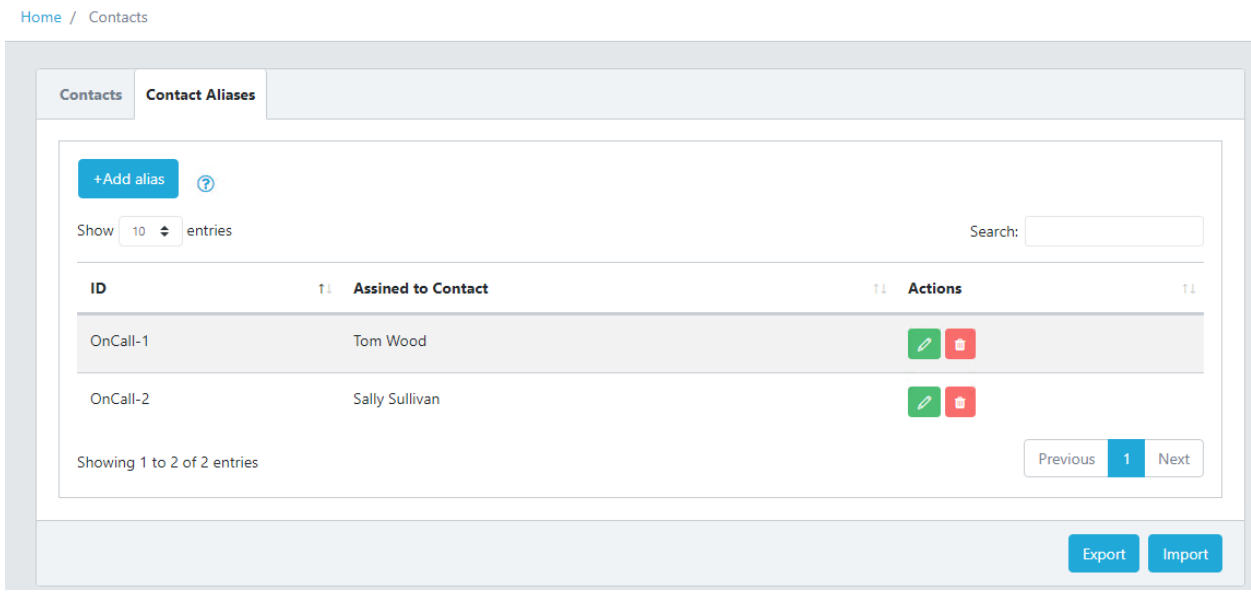

#### <span id="page-35-1"></span>Contact Alias

The Contact Alias properties in the Web Configurator are the same settings available in the TopView Configurator desktop application and the "Contacts, Schedules, and Global Recipients" desktop application. For details on the purpose and use of these properties please see the TopView help/documentation.

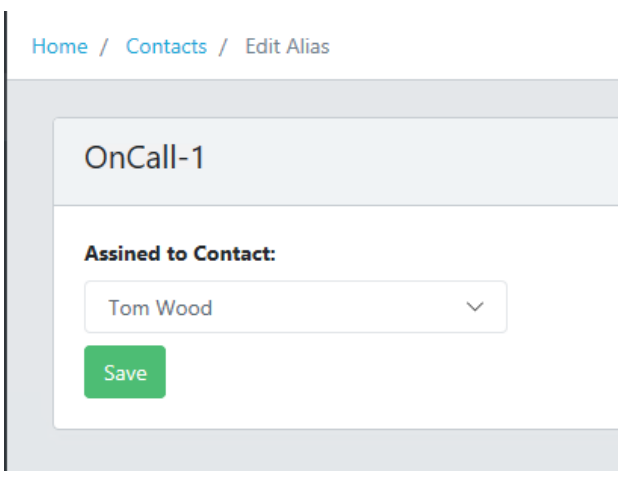

# <span id="page-36-0"></span>**Schedules**

Allows the user to view/edit TopView Schedules and Schedule Groups.

The Schedules and Schedule Groups in the Web Configurator are the same settings available in the TopView Configurator desktop application and the "Contacts, Schedules, and Global Recipients" desktop application. For details on the purpose and use of these properties please see the TopView help/documentation.

#### <span id="page-36-1"></span>List of Schedules and Schedule Groups

Along the left side of the screen is a list of Schedules and Schedule Groups.

- Click [+Add schedule] to add a new Schedule (requires edit schedule permission)
- Click [+Add group] to add a new Schedule Group (requires edit schedule permission)

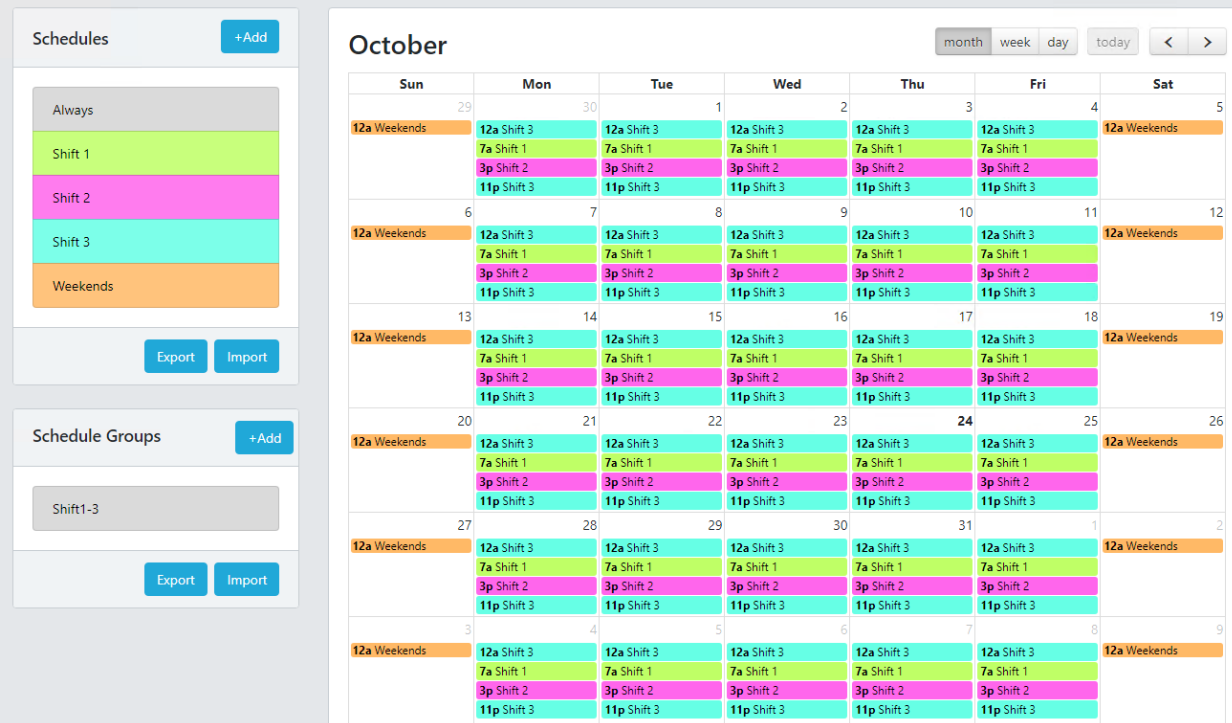

## <span id="page-37-0"></span>Interactive calendar

When the user hovers the mouse over a Schedule or Schedule Group, the valid time periods are displayed on the calendar. To change the calendar view, use the navigation and time period controls above the calendar.

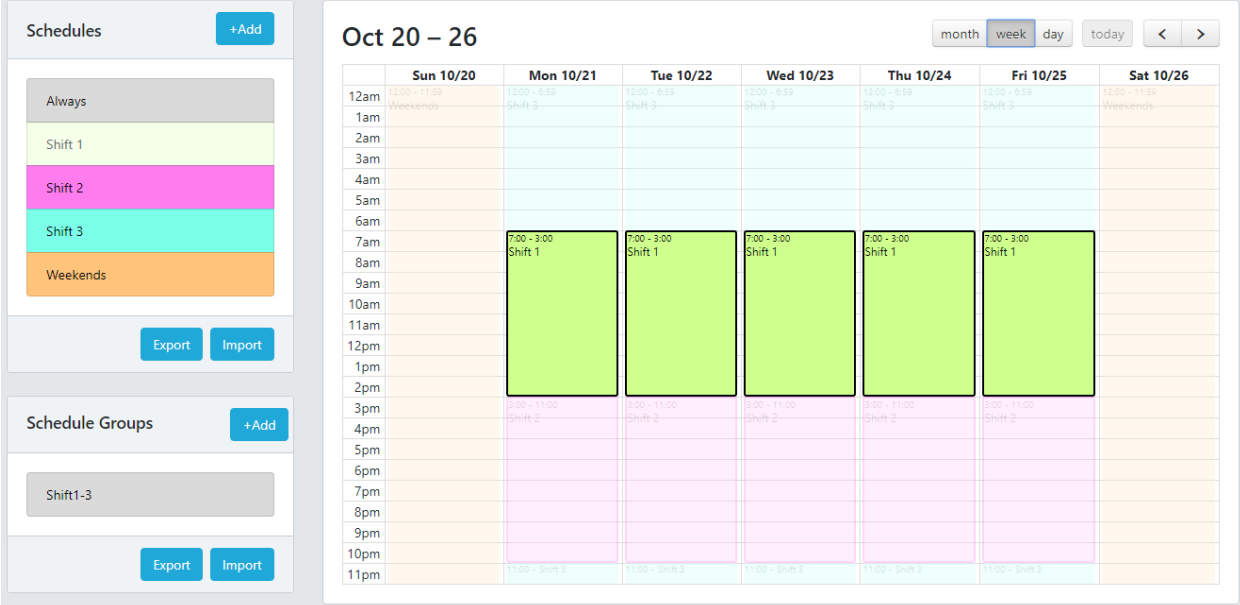

### <span id="page-38-0"></span>View Schedule

Clicking on an existing Schedule allows the user to view the Schedule details.

• Click the [Edit] button to edit the schedule details (requires edit schedule permission)

#### *Interactive calendar*

When the user hovers the mouse over a day of the week, the valid time periods are displayed on the calendar. To change the calendar view, use the navigation and time period controls above the calendar

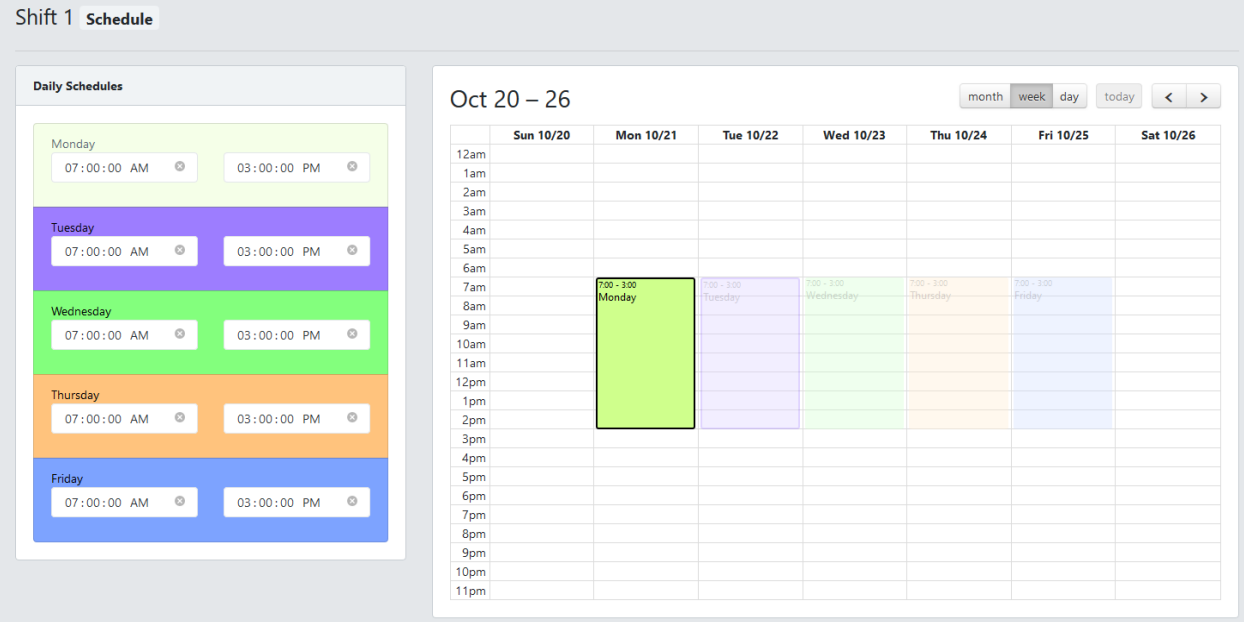

## <span id="page-39-0"></span>View Schedule Group

Clicking on an existing Schedule Group allows the user to view the Schedule Group details.

• Click the [Edit] button to edit the schedule group details (requires edit schedule permission)

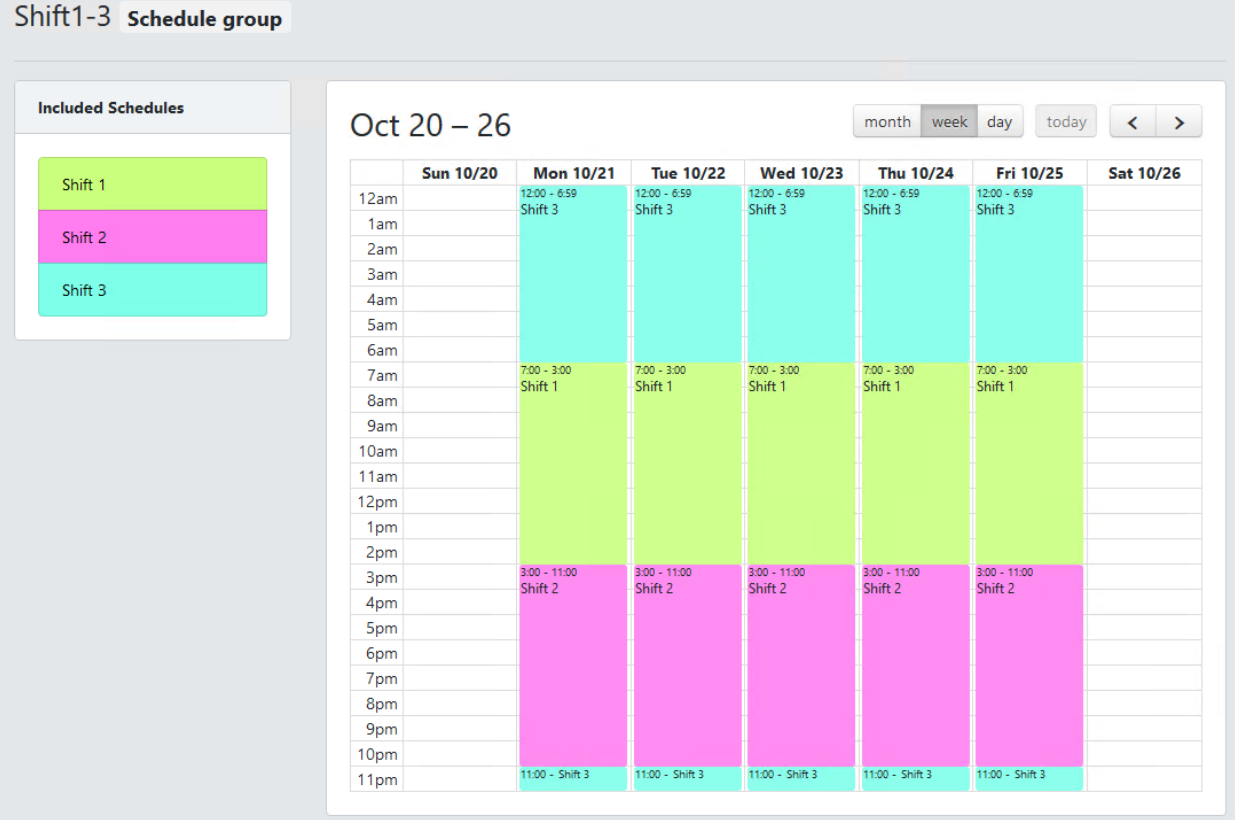

#### *Interactive calendar*

When the user hovers the mouse over a Schedule in the Schedule Group, the valid time periods for the Schedule are displayed on the calendar. To change the calendar view, use the navigation and time period controls above the calendar

## <span id="page-41-0"></span>Notification Groups

Allows the user to view/edit TopView Notification Groups: Email-SMS, Voice (callout), Modem (pagers), and Event Hooks

The Notification Group settings in the Web Configurator are the same settings available in the TopView Configurator desktop application and the "Contacts, Schedules, and Global Recipients" desktop application. For details on the purpose and use of these properties please see the TopView help/documentation.

#### <span id="page-41-1"></span>List of Notification Groups

Select a notification group type (Email-SMS, Voice, …) from the left menu to view the exiting notification groups of that type.

#### Example Voice Groups:

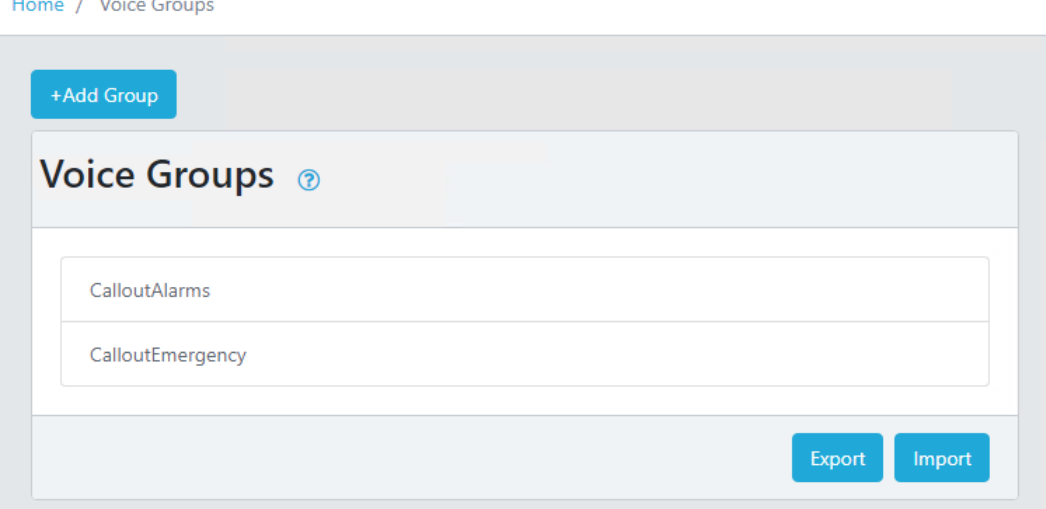

- Click a group name to view/edit the group
- The Export/Import buttons can be used for bulk configuration of Notification groups (requires edit notification groups permission).

#### <span id="page-42-0"></span>Notification Group

The Notification Group properties in the Web Configurator are the same settings available in the TopView Configurator desktop application and the "Contacts, Schedules, and Global Recipients" desktop application. For details on the purpose and use of these properties please see the TopView help/documentation.

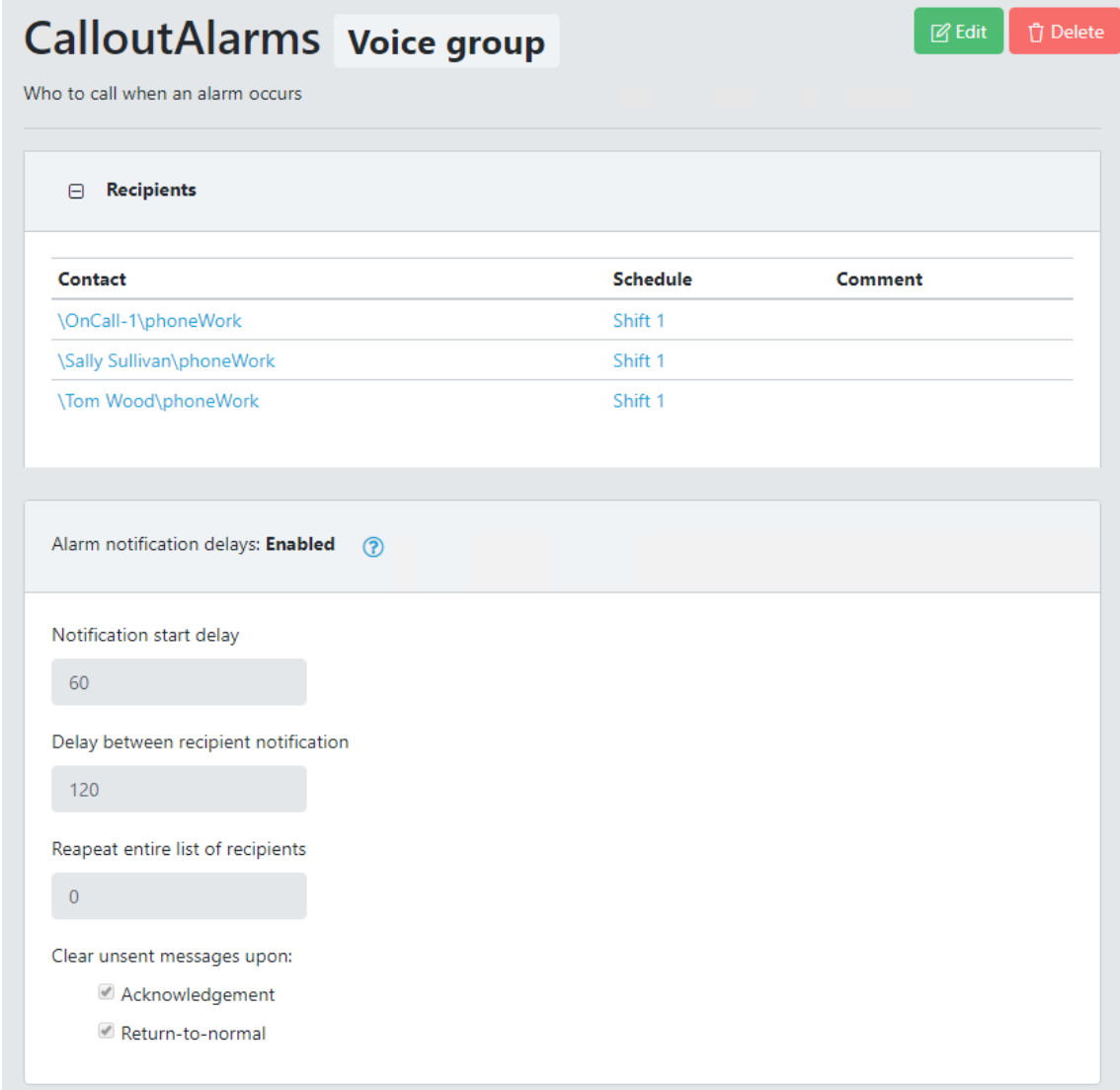

# <span id="page-43-0"></span>Creating/Editing a Notification Group

Requires edit notification groups permission.

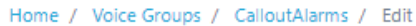

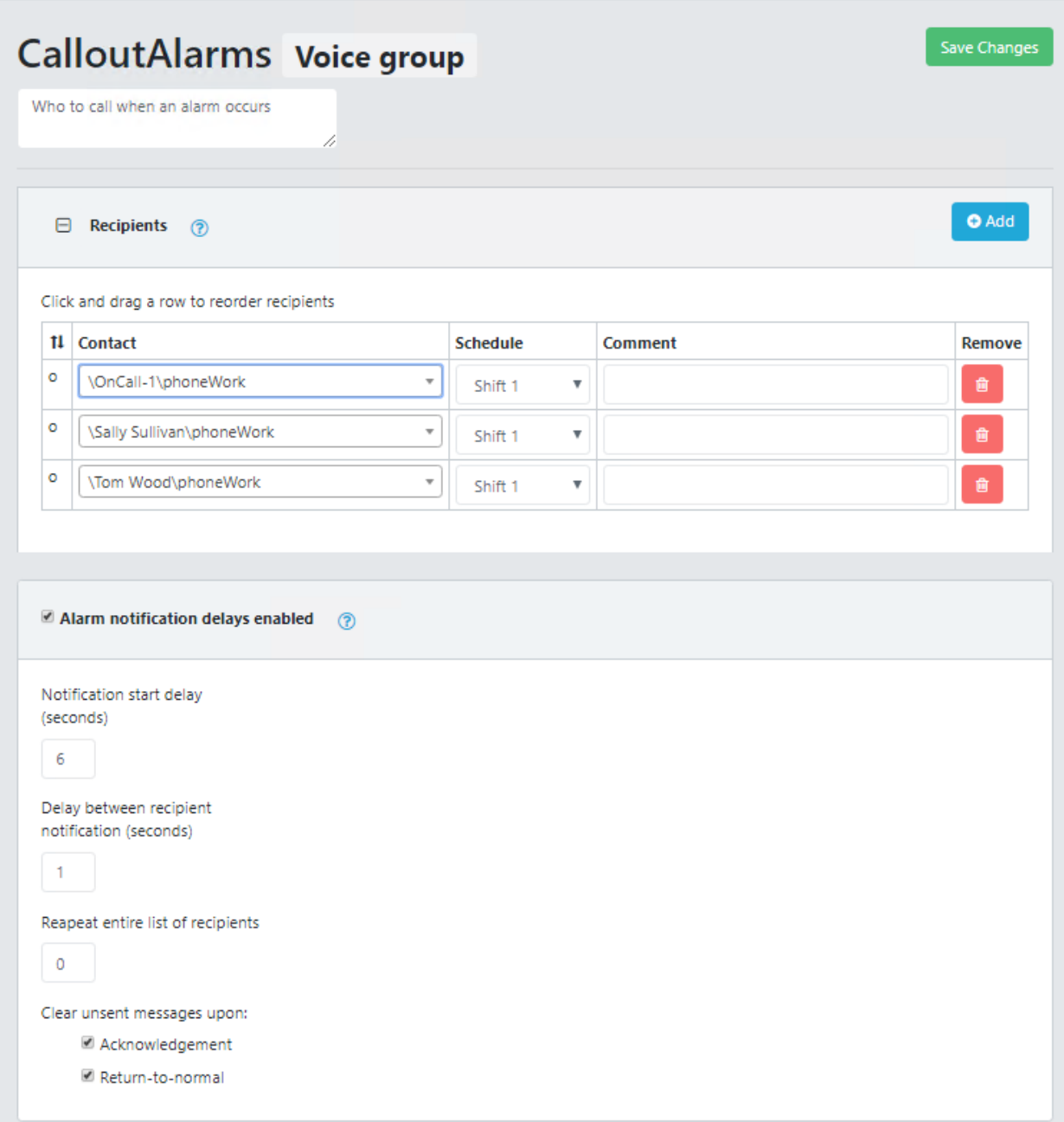

#### *Adding and ordering recipients*

Each recipient can be selected from the dropdown of existing Contacts or a recipient (email address, phone number, …) can be manually added into the group.

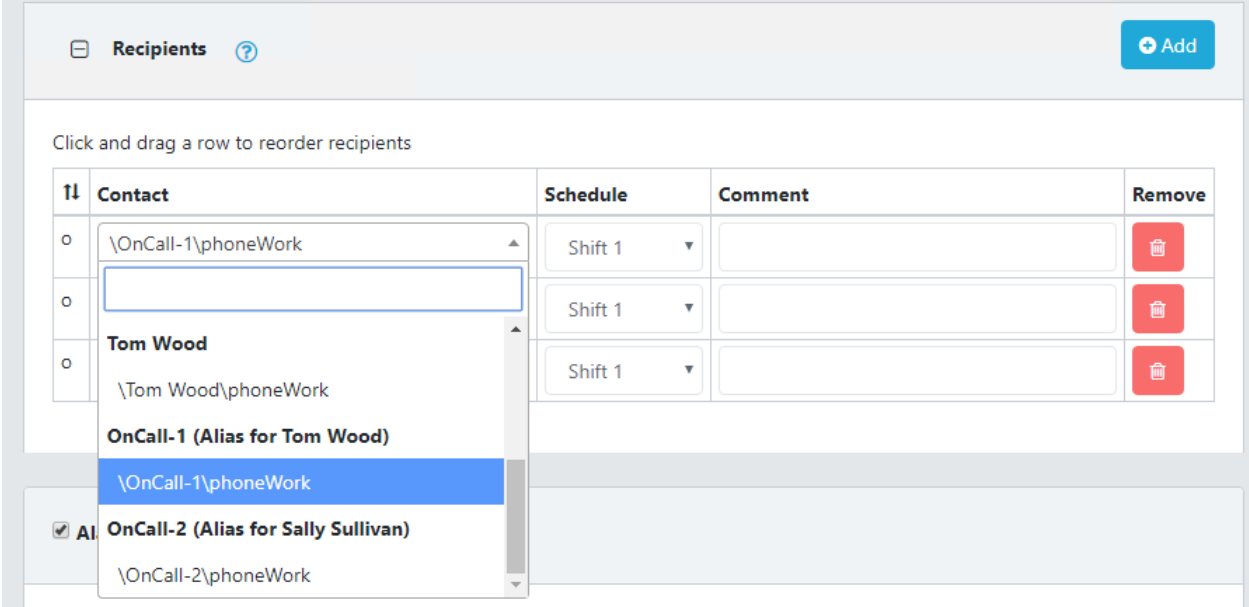

To change the order of the recipients, click and drag a recipient by clicking in the first column before the contact name.

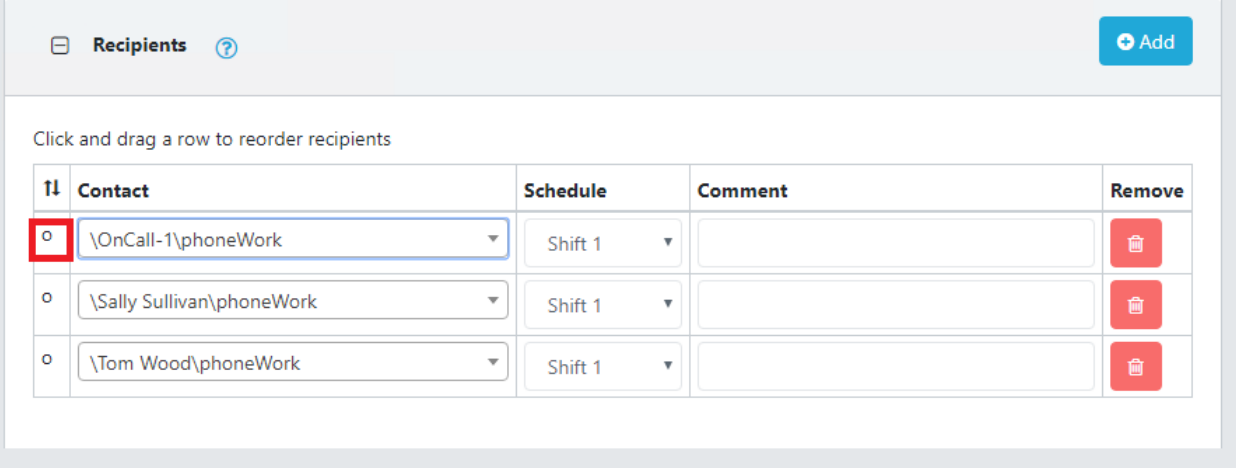